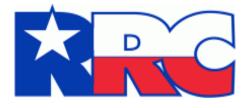

# Critical Infrastructure Designation (CID) and Exemption (CIX)

**User Guide** 

Railroad Commission of Texas Information Technology Services Division January 2024

# Table of Contents

| RRC Online Login Screen                                                                                                    | 2                                      |
|----------------------------------------------------------------------------------------------------|----------------------------------------|
| RRC Online Website Minimum Usage                                                                                                    |                                        |
| Requirements                                                                                                    | 2                                      |
| CID User Dashboard                                                                                                    | 3                                      |
| Navigating the CID Website                                                                                                    | 5                                      |
| Left Navigation Menu                                                                                                    | 5                                      |
| List Navigation                                                                                                    | 6                                      |
| Filter Filings by Date                                                                                                    | 7                                      |
| Filtering Search Results                                                                                                    | 8                                      |
| Viewing Filing Status                                                                                                    | 9                                      |
| Actions Buttons for Filer                                                                                                    | 10                                     |
|                                                                                                    | 10                                     |
| Emergency Operations Plan (EOP)                                                                                                    | _                                      |
|                                                                                                    | 11                                     |
| Emergency Operations Plan (EOP)                                                                                                    | <b> 11</b><br>11                       |
| Emergency Operations Plan (EOP)                                                                                                    | <b> 11</b><br>11<br>11                 |
| <b>Emergency Operations Plan (EOP)</b><br>Uploading EOP Data<br>Viewing the EOP Dashboard                                                                                   | 11<br>11<br>11<br>12                   |
| Emergency Operations Plan (EOP)<br>Uploading EOP Data<br>Viewing the EOP Dashboard<br>Operator Letters                                                                      | 11<br>11<br>11<br>12<br>13             |
| Emergency Operations Plan (EOP)<br>Uploading EOP Data<br>Viewing the EOP Dashboard<br>Operator Letters<br>Outages Dashboard                                                 | 11<br>11<br>12<br>13<br>14             |
| Emergency Operations Plan (EOP)<br>Uploading EOP Data<br>Viewing the EOP Dashboard<br>Operator Letters<br>Outages Dashboard<br>Reporting an Outage                          | 11<br>11<br>12<br>13<br>14<br>14       |
| Emergency Operations Plan (EOP)<br>Uploading EOP Data<br>Viewing the EOP Dashboard<br>Operator Letters<br>Outages Dashboard<br>Reporting an Outage<br>Important Terminology | 11<br>11<br>12<br>13<br>14<br>14<br>14 |

| CID/CIX Process                    | 19 |
|------------------------------------|----|
| Tab Navigation                     | 19 |
| How to File CID                    | 20 |
| CID Acknowledge Tab                | 20 |
| CID Select Tab                     | 20 |
| CID Submit Tab                     | 29 |
| How to File CIX                    | 30 |
| CIX Acknowledge Tab                |    |
| CIX Select Tab                     | 31 |
| CIX Submit Tab                     | 34 |
| Payment Screen – Texas.gov         | 35 |
| Returning to CIX Submit Tab        | 35 |
| CIX Filing Complete                | 36 |
| Generate Filing/Facility Report    | 36 |
| Updating a Saved Application       | 37 |
| Deleting an Application            | 38 |
| Viewing an Application             | 38 |
| Mark CID/CIX Forms Submitted       | 39 |
| Delete Multiple Applications       | 39 |
| User Permissions and the Dashboard | 40 |
| Additional Help                    | 40 |

# **RRC Online Login Screen**

You can access the Critical Infrastructure Designation (CID/CIX) application from *RRC Online System*. RRC Online System allows authorized entities to electronically file forms with the RRC online. You must use your RRC-provided username and password to log into the RRC Online System. Applications can be filed online over the internet using a web browser.

| CONLINE SYSTEM                                                                                                    | Choose an Application 🗸                                                                                        | Go                                             | Log In   |
|----------------------------------------------------------------------------------------------------|----------------------------------------------------------------------------------------------------|------------------------------------------------|----------|
|                                                                                                    |                                                                                                    |                                                |          |
| Log In                                                                                                    |                                                                                                    |                                                |          |
| Log in to access the RRC Online System.                                                                                                    |                                                                                                    |                                                |          |
| UserID:                                                                                                    |                                                                                                    |                                                |          |
| Password:                                                                                                    |                                                                                                    |                                                |          |
| Submit Forgot Password? OR Forgot User Id?                                                                                                    |                                                                                                    |                                                |          |
| The RRC Online System allows authorized entities to electronically file certain forms with the<br>through EDI. Forms processed through this system are ones containing data that has been<br>mainframe to an open system environment. Through the RRC Online System, forms can be<br>web browser, or data files can be uploaded through the application.                                                                                                    | migrated from the Com                                                                                          | mission'                                       | s        |
| How to Obtain a User ID:                                                                                                    |                                                                                                    |                                                |          |
| To utilize the Online Filing system, you must have a User ID that is assigned to you by you<br>Administrator. A company or individual may designate a Security Administrator by complete<br>Designation (SAD) form and mailing it to the RRC. When the SAD form is processed, the Sa<br>ID and a temporary initial password. The Security Administrator will be able to log into the<br>assigned User ID and create User IDs for users within their company. They will also be able<br>rights for those accounts, and perform account maintenance activities (such as resetting perform). | ting the Security Adminis<br>ecurity Administrator wil<br>RRC Online System usir<br>e to assign certain electr | strator<br>I receive<br>ng their<br>onic filir | e a User |
| If you are uncertain whether your company has a security administrator, please email the <u>security@rrc.state.tx.us</u> .                                                                                                    | Commission at <u>rrconline</u>                                                                                 | =                                              |          |
| <ol> <li><u>Read</u> the requirements for participating in online filing.</li> <li><u>Print</u> the SAD form.</li> <li>Complete and sign the form then mail it to the RRC, following instructions on Page 2 processed, the designated security administrator will receive a User ID and tempora</li> <li>The security administrator will log into the system and assign User IDs and filing rig</li> </ol>                                                                                                    | ry password by email.                                                                                          | form is                                        |          |

## **RRC Online Website Minimum Usage Requirements**

- Using the most recent version of Mozilla Firefox or Google Chrome is recommended for the best viewing results.
- JavaScript must be enabled.
- Pop-up blocking software must be disabled.

# **CID User Dashboard**

The dashboard is the main landing page of the Critical Infrastructure Designation (CID/CIX) site and allows you to view, sort, delete, or edit CID applications that are in progress.

| RADIA COMMISSION OF TRAS                             |                        |                         |                                           | Railroad C                                   | ommission c             | of Texas                   |                            |                              |                           |                   |                     |               | User: whopper Log O |
|------------------------------------------------------|------------------------|-------------------------|-------------------------------------------|----------------------------------------------|-------------------------|----------------------------|----------------------------|------------------------------|---------------------------|-------------------|---------------------|---------------|---------------------|
| Menu                                                 | Critical Infrastru     | cture Designation       | 1                                         |                                              |                         |                            |                            |                              |                           |                   |                     |               |                     |
| Home                                                 |                        |                         |                                           |                                              |                         |                            |                            |                              |                           |                   |                     |               |                     |
|                                                      | No Unredacted          | EOP documents on file : | The operator 036599 does                  | not have the required Unre                   | dacted EOP documents up | loaded. Please use the 'Up | load EOP Data' on the Side | e Menu to file these require | d documents.              |                   |                     |               |                     |
| Dashboard                                            |                        |                         |                                           |                                              |                         |                            |                            | Extension                    | ion Date From:            |                   | Submission Date To: |               |                     |
| 📋 Dashboard                                          |                        |                         |                                           |                                              |                         |                            |                            | Submiss                      | ion Date From:            | '                 | submission bate ro: |               | Clear Dates         |
| EOP Dashboard                                        |                        |                         |                                           |                                              |                         |                            | Dashboard                  |                              |                           |                   |                     |               |                     |
| C EOP Dashboard                                      |                        |                         |                                           |                                              |                         | (Displaying 1 - 20 of 24)  | 1 14 <4 1 2                | ►> ►1 20 ¥                   |                           |                   |                     |               |                     |
| Upload EOP Data                                      |                        | Application Id 0        | Facility Name 🗘                           | Facility Type 🗘                              | Upload Type 🗘           | Application Status         | Filing Status 🗘            | Filing Session 0             | Operator Name 🗘           | Operator Number 🗘 |                     |               | Operator response   |
| Outages Dashboard                                    |                        |                         |                                           |                                              |                         |                            |                            |                              | _                         | _                 | Submission Date 🗘   | Review Date 🗘 | Due Date 🗘          |
| P Outages Dashboard                                  |                        |                         | Waller Compressor                         | Natural Gas Pipeline                         |                         | Payment Not                |                            | January 2022                 | ATMOS PIPELINE -          |                   |                     |               |                     |
| Submit Forms                                         | e" Actions             | 274272                  | Station                                   | (Compressor Station)                         | CID                     | Required                   | Submitted                  | Submission                   | TEXAS                     | 036599            | 02/18/2022          |               |                     |
| Submit Form CID Submit Form CIX                      | e <sup>a</sup> Actions | 274271                  | Waha Compressor<br>Station                | Natural Gas Pipeline<br>(Compressor Station) | CID                     | Payment Not<br>Required    | Submitted                  | January 2022<br>Submission   | ATMOS PIPELINE -<br>TEXAS | 036599            | 02/18/2022          |               |                     |
| Submit All Forms                                     | e Actions              | 274270                  | Tri Cities Gas Storage<br>and Compression | Underground Natural<br>Gas Storage Facility  | CID                     | Payment Not<br>Required    | Submitted                  | January 2022<br>Submission   | ATMOS PIPELINE -<br>TEXAS | 036599            | 02/18/2022          |               |                     |
| Mark CID Forms Submitted<br>Mark CIX Forms Submitted | e' Actions             | 274269                  | Ponder Compressor<br>Station              | Natural Gas Pipeline<br>(Compressor Station) | CID                     | Payment Not<br>Required    | Submitted                  | January 2022<br>Submission   | ATMOS PIPELINE -<br>TEXAS | 036599            | 02/18/2022          |               |                     |
| Multi Delete                                         | e Actions              | 274268                  | Opelika Compressor<br>Station             | Natural Gas Pipeline<br>(Compressor Station) | CID                     | Payment Not<br>Required    | Submitted                  | January 2022<br>Submission   | ATMOS PIPELINE -<br>TEXAS | 036599            | 02/18/2022          |               |                     |
| Delete Multiple Applications     Help                | et Actions             | 274267                  | North Zulch<br>Compressor Station         | Natural Gas Pipeline<br>(Compressor Station) | CID                     | Payment Not<br>Required    | Submitted                  | January 2022<br>Submission   | ATMOS PIPELINE -<br>TEXAS | 036599            | 02/18/2022          |               |                     |
| ? User Guide                                         | et Actions             | 274266                  | New York Storage and<br>Compression       | Underground Natural<br>Gas Storage Facility  | CID                     | Payment Not<br>Required    | Submitted                  | January 2022<br>Submission   | ATMOS PIPELINE -<br>TEXAS | 036599            | 02/18/2022          |               |                     |

**NOTE:** The following message(s) will appear if the operator that is logged in

- is required to file an <u>Emergency Operations Plan (EOP)</u> and has not done so
- has an unviewed letter in the Operator Letters Dashboard

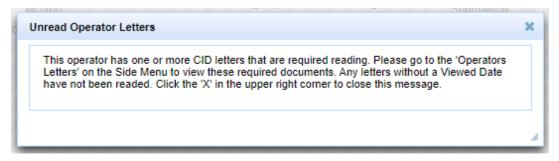

Click the "X" in the top right corner to close the message. A similar red banner message at the top of the dashboard (shown above) will remain until requirements are met.

From this page you can also search, as well as start the creation process for a new application.

On the *CID User Dashboard*, you can see a list of CID applications that are in progress as well as information about those applications, such as application attributes and operator information.

- **Application Id** = The unique number assigned to a CID/CIX application.
- **Facility Name/ID** = The name of the facility for this designation.
- **Facility Type** = The type of the CID/CIX regulated entity.
- **Upload Type** = The filing type of each regulated entity, Critical Infrastructure Designation (CID) or Critical Infrastructure Exemption (CIX).
- **Application Status** = Indicates whether an application requires payment or payment status.
- Filing Status = The filing status for the application.
- **Filing Session** = The filing session for the application.
- **Operator Name** = The name of operator according to P-5 organizational information.
- **Operator Number** = The official organizational number (P-5) kept on file by RRC for operator entity.
- **Submission Date** = The date that an application is first submitted aka initial submit date. This date will not change for subsequent submissions.
- **Review Date** = The date application was reviewed by RRC staff.
- **Operator response Due Date** = The date a response is due from the operator, based on the status and review date.

# Navigating the CID Website

There are several ways to navigate around the CID website. This section describes the navigational menus that you can use to get to where you want to go.

## Left Navigation Menu

The left navigation menu allows you to access different sections of RRC Online. To navigate to a specific section, click one of the following links:

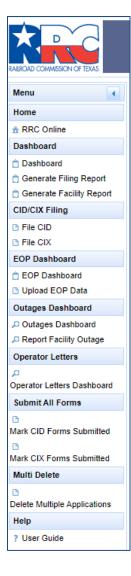

- 1. <u>RRC Online</u> opens the *RRC Online System page*.
- 2. <u>Dashboard</u> opens the *CID Dashboard page* and shows all In-Progress applications.
- 3. <u>Generate Filing Report</u> opens a page that can create a list of all facilities that have been filed during a filing period for an operator.
- 4. <u>Generate Facility Report</u> opens a page that can create a list of all facilities, filed or not, that are currently active for an operator during a filing session.
- 5. <u>File CID</u> opens the *New CID Application* page and allows you to process the applications that meet specified parameters.
- 6. <u>File CIX</u> opens the *New CIX Application* page and allows you to process the applications that meet specified parameters.
- 7. <u>EOP Dashboard</u> opens the *EOP Dashboard page* and shows all EOP applications.
- 8. <u>Upload EOP Data</u> opens the *Upload EOP Data page* and allows you to enter data and submit attachments pertaining to the EOP.
- 9. <u>Outages Dashboard</u> opens the Outages Queue that allows you to view, sort, or edit reported outages.
- 10. <u>**Report Facility Outage</u>** opens the Report Outages Dashboard and allows you to report an outage.</u>
- 11. <u>Operator Letters Dashboard</u> opens the *Operator Letters Dashboard* and shows all letters related to CID sent to the operator.
- 12. <u>Mark CID Forms Submitted</u> opens the page to submit CID applications that have remained in "In Progress" Status in error.
- 13. <u>Mark CIX Forms Submitted</u> opens the page to submit CIX applications that have remained in "In Progress" Status in error.
- 14. <u>Delete Multiple Applications</u> opens the page that allows multiple applications to be deleted at one time.
- 15. <u>User Guide</u> opens the most recent version of this document.

## List Navigation

| Critical In | ıfrastructu         | re Design          | ation              |                  |                                                                                                    |                    |                        |                    |                    |                       |                  |                                        |
|-------------|---------------------|--------------------|--------------------|------------------|----------------------------------------------------------------------------------------------------|--------------------|------------------------|--------------------|--------------------|-----------------------|------------------|----------------------------------------|
|             |                     |                    |                    |                  |                                                                                                    | s                  | Submission Dat         | e From:            | s                  | ubmission<br>Date To: |                  | Clear<br>Dates                         |
|             |                     |                    |                    |                  |                                                                                                    | Dashboard          |                        |                    |                    |                       |                  |                                        |
|             |                     | (Di                | splaying 1 - 20    | of 984)          | a <a 1<="" td=""><td>2 3 4</td><td>5 6 7 8</td><td>9 10 ,</td><td>⊳ <b>⊳</b>⊨ 2</td><td>0 ~</td><td></td><td></td></a> | 2 3 4              | 5 6 7 8                | 9 10 ,             | ⊳ <b>⊳</b> ⊨ 2     | 0 ~                   |                  |                                        |
|             | Application<br>Id 💠 | Facility<br>Name ♀ | Facility<br>Type ≎ | Upload<br>Type ≎ | Application<br>Status ≎                                                                                                | Filing<br>Status ≎ | Filing<br>Session<br>≎ | Operator<br>Name ≎ | Operator<br>Number | Submission<br>Date 💠  | Review<br>Date ≎ | Operator<br>response<br>Due Date<br>\$ |

You can navigate lists of information by following the instructions below:

- 1. Click the sort order button of any column to sort the application list by the column you select. Click the button again to reverse the order of the search results.
- 2. Click the text boxes under the column names and enter a full or partial word to filter the application list by strings that only contain the string you entered in the text box.

For example, if you enter "John", only results that contain the characters "John" are displayed. Deleting the text returns the filter to its initial state.

- 3. The navigation bars at the top and the bottom of the list allow you to show more results on the page or quickly move from page to page.
  - a. The numbers **'Displaying 1 20 of 984'** next to the navigation bar show you what page you are currently on, and how many applications total are in the list of applications.
  - b. Click the drop-down list 20 T in the navigation bar to select how many results per page you want to see in the list of applications.
  - c. Click the next button in the navigation bar to go to the next page of the list of applications. If you are on the last page, this button cannot be used.
  - d. Click the previous button in the navigation bar to go to the previous page of the list of applications. If you are on the first page, this button cannot be used.
  - e. Click the last we button in the navigation bar to go to the last page of the list of applications. If you are on the last page, this button cannot be used.
  - f. Click the first we button in the navigation bar to go to the first page of the list of applications. If you are on the first page, this button cannot be used.
  - g. Clicking the numbered buttons **1 2 3** takes you directly to the page that corresponds to the number you clicked on.

Options available change depending on the application status.

## **Filter Filings by Date**

You can filter the CID filings by date from the CID User Dashboard page.

## Filtering by Date from the Dashboard

From the dashboard, you can filter for all filings within a specific set of last submit dates.

- 1. Open the dashboard.
- 2. Click the **Submission Date From:** text box.
- 3. Use the calendar tool to choose your specified date.
- 4. Click the **Submission Date To:** text box.
- 5. Use the calendar tool to choose your specified date.

| Critical Infra         | structure Des  | signation     |              |                                    |             |                         |        |        |    |    |     |              |    |    |        |                |
|------------------------|----------------|---------------|--------------|------------------------------------|-------------|-------------------------|--------|--------|----|----|-----|--------------|----|----|--------|----------------|
|                        |                |               |              |                                    |             | Submission Date F       | rom:   |        |    |    | Su  | bmis<br>Date |    |    |        | Clear<br>Dates |
|                        |                |               |              |                                    | Dashboard   |                         |        | 0      | De | с  | ✓ 2 | 021          | ~  | 0  |        | Dutes          |
|                        |                |               | (Dis         | playing 1 - 8 of 8)                | 14 44 1     | 10 M                    | 20 ~   | S      | м  | т  | w   | т            | F  | S  |        |                |
|                        |                | -             |              |                                    |             |                         |        |        |    |    | 1   | 2            | 3  | 4  |        |                |
|                        | Application Id | Facility Name | Lease Number | Well Type 🗘                        | Upload Type | Application<br>Status 🗘 | Filinç | 5      | 6  | 7  | 8   | 9            | 10 | 11 | nber 🗘 | Submission     |
|                        |                |               |              |                                    |             |                         |        | 12     | 13 | 14 | 15  | 16           | 17 | 18 |        | Date ᅌ         |
|                        |                |               |              |                                    |             |                         | -      | 19     | 20 | 21 | 22  | 23           | 24 | 25 |        |                |
| e <sup>a</sup> Actions | 10007          | Blackbeard 01 | 03-09899     | Natural Gas<br>Processing<br>Plant | CID         | Payment Not<br>Required | Up     | 26     | 27 | 28 | 29  | 30           | 31 |    |        | 12/01/2021     |
| 2 Actions              | 10006          | Blackbeard 01 | 03-09899     | Natural Gas<br>Processing<br>Plant | CID         | Payment Not<br>Required | Subi   | mitted |    |    |     |              |    |    |        | 12/01/2021     |

- 6. The results that match your criteria display.
- 7. Click on the **Clear Dates** button Clear Dates to remove the filter parameters and display filings from all dates.

## **Filtering Search Results**

After getting the results of your application or operator search, you can filter the results to show the information that you want to specify.

| itical Infras | tructure Desig | nation          |              |                                 |               |                         |                 |                      |                      |                 |
|---------------|----------------|-----------------|--------------|---------------------------------|---------------|-------------------------|-----------------|----------------------|----------------------|-----------------|
|               |                |                 |              |                                 |               | Submission Date F       | rom: 11/30/202  | Submissio<br>Date To |                      | Clear<br>Dates  |
|               |                |                 |              |                                 | Dashboard     |                         |                 |                      |                      |                 |
|               |                |                 |              | (Displaying 1 - 6 of 6)         | 14 44 1       | ►> ►1 20 V              | •               |                      |                      |                 |
|               | Application Id | Facility Name 🗘 | Lease Number | Well Type 🗘                     | Upload Type 🗘 | Application<br>Status 🗘 | Filing Status A | Operator Name        | Operator<br>Number � | Submission Date |
| Actions       | 10006          |                 | 03-09899     | Natural Gas<br>Processing Plant | CID           | Payment Not<br>Required | Submitted       |                      |                      | 12/01/2021      |
| a Actions     | 10005          |                 | 02-090909    | Natural Gas<br>Processing Plant | CIX           | Payment<br>Received     | Submitted       |                      |                      | 11/30/2021      |
| e Actions     | 10004          |                 | 02-090909    | Natural Gas<br>Processing Plant | CIX           | Payment<br>Received     | Submitted       |                      |                      | 11/30/2021      |
| 🗗 Actions     | 10002          |                 | 02-090909    | Natural Gas<br>Processing Plant | CIX           | Payment<br>Received     | Submitted       |                      |                      | 11/30/2021      |
| Actions       | 10001          |                 | 02-090909    | Natural Gas<br>Processing Plant | CIX           | Payment<br>Received     | Submitted       |                      |                      | 11/30/2021      |
| Actions       | 10000          |                 | 03-09899     | Natural Gas<br>Processing Plant | CID           | Payment Not<br>Required | Submitted       |                      |                      | 11/30/2021      |

Click the text boxes under the column names and enter a full or partial word to filter the application list by strings that only contain the string you entered in the text box.

For example, if you enter "submitted" in the **Filing Status** text box, only results that have an application status of *submitted* are displayed. Removing the text removes the filter and returns the list to its initial state.

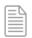

**NOTE:** Filing status can be determined in any application list by looking at the *Filing Status* column in the list.

# **Viewing Filing Status**

You can view the status of your application by performing the following steps:

- 1. Search for the application you want to find the status for by going to the *Dashboard* page and searching for the application(s).
- 2. Once the results are returned, look at the *Filing Status* column. Applications can have the following statuses:
  - In Progress The application information has been saved but has not been submitted.
  - *Submitted* The application has been submitted for approval.
  - Admin Complete An application passed validation and has been reviewed and determined to be administratively complete.
  - *Updated* The application was updated. This option is only available prior to a review.
  - *Hearing Requested* A hearing has been requested by the operator.
  - *Returned* An application did not pass validation or either the admin review or technical review. This is not the same as denied. Returned applications should be corrected and re-submitted by the operator.
  - *Reviewed* The application was reviewed and accepted by the RRC.
  - *Approved* The application has been reviewed and approved/accepted.
  - *Denied* There was an issue with the application and the application was denied. In the remarks area, the reviewer will enter why the application was denied. The operator can resubmit the application once corrected.
  - *Hearing Approved* The application has been approved via a hearing.
  - *Hearing Denied* The application has been denied via a hearing.

|                        | Application Id 🗘 | Facility Name/ID<br>≎ | Facility Type 🗘 | Upload Type 💲 | Application Status | Filing Status 🗢 |
|------------------------|------------------|-----------------------|-----------------|---------------|--------------------|-----------------|
| Actions                | 782335           |                       |                 | CIX           | Payment Received   | In Progress     |
| ∠ <sup>3</sup> Actions | 782334           |                       |                 | CID           | Facility Reviewed  | Approved        |
| Actions                | 782333           |                       |                 | CID           | Facility Reviewed  | Returned        |
| ∠ <sup>2</sup> Actions | 782332           |                       |                 | CID           | Facility Reviewed  | Denied          |

# **Actions Buttons for Filer**

Click the **"Actions"** button Actions to perform actions on existing filings directly from the dashboard.

- *View*: (CID/CIX) this action allows the filer to view their filing in every status.
- **Correct Filing**: (CID/CIX) this action allows the filer to update the form data for an incomplete application and submit.
- **Request Hearing**: (CID/CIX) this action allows an operator to change the status of the application to Hearing Requested.
- **Delete Application**: (CID/CIX) this action allows the filer to delete the application prior to submit.

| Actions         |
|-----------------|
| P View          |
| H Correct       |
| Request Hearing |
| 差 Delete        |

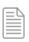

**NOTE:** These are example **Actions** button options that you will see depending on the status of your submission.

# **Emergency Operations Plan (EOP)**

## **Uploading EOP Data**

To upload the EOP documents, click the **Upload EOP Data** link in the left navigation menu; this takes you to a page labelled *Attachments*.

| nents                                     |                                                                                      |                                                                                          |                                                                                                    |                                                                      |                                                            |                        |
|-------------------------------------------|--------------------------------------------------------------------------------------|------------------------------------------------------------------------------------------|----------------------------------------------------------------------------------------------------|----------------------------------------------------------------------|------------------------------------------------------------|------------------------|
| nents                                     |                                                                                      |                                                                                          |                                                                                                    |                                                                      |                                                            |                        |
| - Operator Information                    |                                                                                      |                                                                                          |                                                                                                    |                                                                      |                                                            |                        |
|                                           |                                                                                      |                                                                                          |                                                                                                    |                                                                      |                                                            |                        |
| Alternate Company Addresses               | Alternate Addresses                                                                  | -                                                                                        |                                                                                                    |                                                                      |                                                            |                        |
| Operator Name                             |                                                                                      |                                                                                          | Operator Number                                                                                            |                                                                      |                                                            |                        |
| P5 Address Change                         | All corresponde<br>Commission. O                                                     | nce related to this CID/CIX will be sent to<br>nce it has been corrected in the P5 syste | o this address. If your P5 address has changed, yo<br>im of record, the information will be updated in the | u need to click the button and upd<br>CID/CIX Online system as well. | ate your P5 information for all future official correspond | ence from the Railroad |
| Address 1                                 |                                                                                      |                                                                                          | Address 2                                                                                                  |                                                                      |                                                            |                        |
| City                                      |                                                                                      |                                                                                          | State                                                                                                    | TX                                                                   |                                                            | Zip Code"              |
| Operator Phone                            |                                                                                      |                                                                                          | Email                                                                                                    |                                                                      |                                                            |                        |
|                                           |                                                                                      |                                                                                          |                                                                                                    |                                                                      |                                                            |                        |
| <ul> <li>Filing Representative</li> </ul> |                                                                                      |                                                                                          |                                                                                                    |                                                                      |                                                            |                        |
| Name                                      |                                                                                      |                                                                                          | Contact Phone                                                                                              |                                                                      |                                                            |                        |
| Email                                     |                                                                                      |                                                                                          |                                                                                                    |                                                                      |                                                            |                        |
|                                           |                                                                                      |                                                                                          |                                                                                                    |                                                                      |                                                            |                        |
| - Addtional Contact                       |                                                                                      |                                                                                          |                                                                                                    |                                                                      |                                                            |                        |
| Name                                      |                                                                                      |                                                                                          | 777<br>upload label additionalConta                                                                        |                                                                      |                                                            |                        |
| 777                                       |                                                                                      |                                                                                          |                                                                                                    |                                                                      |                                                            |                        |
| upload additionalContact label e          | ri -                                                                                 |                                                                                          |                                                                                                    |                                                                      |                                                            |                        |
| Jpload Attachments                        |                                                                                      |                                                                                          |                                                                                                    |                                                                      |                                                            |                        |
| Select EOP Filing Type 👻                  |                                                                                      |                                                                                          |                                                                                                    |                                                                      |                                                            |                        |
| Select Filing Session                     |                                                                                      |                                                                                          |                                                                                                    |                                                                      |                                                            |                        |
|                                           |                                                                                      |                                                                                          |                                                                                                    |                                                                      |                                                            |                        |
|                                           | in below to complete your document u                                                 |                                                                                          |                                                                                                    |                                                                      |                                                            |                        |
|                                           | pload. Operators are required to file at<br>ofr use with Open Records Requests if of |                                                                                          |                                                                                                    |                                                                      |                                                            |                        |
| + Choose EOP Upload PDF F                 |                                                                                      |                                                                                          |                                                                                                    |                                                                      |                                                            |                        |
| Contract Con option Por P                 |                                                                                      |                                                                                          |                                                                                                    |                                                                      |                                                            |                        |
| Attachment List                           |                                                                                      |                                                                                          |                                                                                                    |                                                                      |                                                            |                        |
| Attachme                                  | ent Name                                                                             | Attachment Size                                                                          | Attachmer                                                                                                  | t Type                                                               | Submission Date                                            | Sub                    |
| No Attachments found.                     |                                                                                      |                                                                                          |                                                                                                    |                                                                      |                                                            |                        |

On this page you will verify contact information for the Operator, optionally select which **Alternate Company Address** should be used, and optionally enter contact information for an **Additional Contact**.

**IMPORTANT:** If your P5 address has changed, you need to click the **P5 Address Change** button and update your P5 information for all future official correspondence from the Railroad Commission.

In the **Upload Attachments** section, specify the EOP Filing type: Redacted (Optional) or Unredacted. Select the appropriate filing session. Use the **Choose EOP Upload PDF File** button + Choose EOP Upload PDF File to select the PDF file to attach to the EOP submission.

## Viewing the EOP Dashboard

To view a list of uploaded EOP documents, click the **EOP Dashboard** link in the left navigation menu; this takes you to the *EOP Dashboard*. Here the Filing Status can be Submitted, Under Review, Reviewed, or Admin Complete.

CID User Guide

÷

# **Operator Letters**

At times, RRC will communicate with operators via letter. If the RRC sends you a letter you will see a red banner at the top of your dashboard alerting you that you have a letter from RRC.

To view and acknowledge letters that have been sent, click the **Operator Letters Dashboard** link in the left navigation menu; this takes you to the *Operator Letters Dashboard*.

|                        |                         |                      | (Displayi                    | ng 1 - 1 of 1) 🛛 🗔                   | < 1 ⇒           | ≥1 20 ♥       |                  |                                                              |   |      |
|------------------------|-------------------------|----------------------|------------------------------|--------------------------------------|-----------------|---------------|------------------|--------------------------------------------------------------|---|------|
|                        | Operator Letter<br>Id ≎ | Operator<br>Number ≎ | Operator Name                | Letter Name 💲                        | Submission Date | Viewed Date 🗘 | Viewed By 💲      | I acknowledge<br>reading the<br>operator letter.             |   |      |
| ∠ <sup>2</sup> Actions | 10030                   | 036599               | ATMOS<br>PIPELINE -<br>TEXAS | AEOP_Letter.pdf-<br>07-09-2022-04-02 | 09/07/2022      | 09/07/2022    | TRICIA<br>PATSON | <u>Click to</u><br>acknowledge<br>viewing Operator<br>Letter | Q | View |
|                        |                         |                      | (Displayi                    | ng 1 - 1 of 1) 🗔                     | ≪ 1 ⇒           | ▶1 20 ₩       |                  |                                                              |   |      |

Here you will see a list of letters that have been sent as well as information about those letters, such as the letter name and who acknowledged viewing each letter.

- **Operator Letter Id** = The unique number assigned to a CID/CIX application.
- **Operator Number** = The official organizational number (P-5) kept on file by RRC for operator entity.
- **Operator Name** = The name of operator according to P-5 organizational information.
- Letter Name = The name of the attached PDF file of the letter.
- **Submission Date** = The date the letter was uploaded to the dashboard by RRC staff.
- Viewed Date = The date letter was acknowledged as read by operator staff.
- Viewed By = The name of the operator staff who acknowledged reading the letter.

Click the **View** button view to view an operator letter. Click the text that says **Click to acknowledge viewing Operator Letter** to acknowledge reading the letter, which will also update the Viewed Date and Viewed By information for that letter.

# **Outages Dashboard**

To view, sort, or edit reported outages, click the **Outages Dashboard** link in the left navigation menu; this takes you to the *Outages Queue*.

|                |               |               |               |                                                              |                       |                      | Date Discov                                | ered From:           | D             | ate Discovered<br>To: |                      | Clear Dates |
|----------------|---------------|---------------|---------------|--------------------------------------------------------------|-----------------------|----------------------|--------------------------------------------|----------------------|---------------|-----------------------|----------------------|-------------|
|                |               |               |               |                                                              |                       | Outages Queue        |                                            |                      |               |                       |                      |             |
|                |               |               |               | (Di                                                          | isplaying 1 - 2 of 2) | 14 <4 1              | ►> ►1 20                                   | ×                    |               |                       |                      |             |
|                | Outage Report | Facility Id 🗘 | Facility Name | Was this a<br>major weather<br>related forced<br>stoppage? ≎ | Facility Type         | Discovered<br>Date ≎ | Anticipated<br>Recovery Time<br>(Hours) \$ | Resolution<br>Date ≎ | Outage Status | Operator Name         | Operator<br>Number ≎ | Active 🗘    |
| P Actions      |               |               |               | N                                                            | Pipeline              |                      |                                            |                      | Submitted     |                       |                      | Y           |
| Actions        |               |               |               | Y                                                            | Gas Wells             |                      |                                            |                      | In Progress   |                       |                      | Y           |
| P Edit         |               |               |               | (Di                                                          | isplaying 1 - 2 of 2) | 14 24 1              | ►> ►I 20                                   | ~                    |               |                       |                      |             |
| Inactivate Out | age           |               |               | 10                                                           | opinying ( * 2 01 2)  | 14 44                | 20                                         |                      |               |                       |                      |             |

Only facilities for which you have submitted an outage report will be displayed along with the following information:

- **Outage Report Id =** Unique number assigned to the reported outage.
- **Facility Id** = Unique number assigned to a CID/CIX application.
- **Facility Name =** The name of the facility for this designation.
- Was this a major weather-related forced stoppage? = Indicates whether forced outage/stoppage was weather-related or major weather-related.
- Facility Type = Type of facility: Gas Wells; Oil Leases; Off-lease Compressors; Gas Processing Facilities; Saltwater Disposal Wells/Pipelines; Underground Gas Storage; Pipeline/Pipeline Compressor Stations; Pipeline (i.e., Regulator Stations; Meter Stations; Control Centers).
- **Discovered Date** = The date the outage was discovered.
- Anticipated Recovery Time = The estimated amount of time to recover.
- **Resolution Date** = The date the outage was resolved.
- **Outage Status** = Status of the outage.
- **Operator Name** = Name of operator according to P-5 organizational information.
- **Operator Number** = Official organizational number (P-5) kept on file by RRC for operator entity.
- Active = Indicates whether outage is active.

Use the "Actions" button to view, edit, or inactivate an outage you have reported.

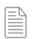

**NOTE:** If you have not reported any outages, the queue will display, "No results found for search."

## **Reporting an Outage**

You must report weather-related forced stoppages and major weather-related forced stoppages that occur during a weather emergency.

## Important Terminology

<u>Weather-related forced stoppage</u> – An unanticipated and/or unplanned outage in the production, treating, processing, storage, or transportation of natural gas that is caused by weather conditions such as freezing temperatures, freezing precipitation, or extreme heat, and occurs during a weather emergency.

<u>Major weather-related forced stoppage</u> – A weather related-forced stoppage during a weather emergency that is the result of the deliberate disregard of this section, or that results in:

- A loss of production exceeding 5,000 Mcf of natural gas per day, per oil lease;
- A loss of production exceeding 5,000 Mcf of natural gas per day, per gas well;
- A loss of gas processing capacity exceeding 200 MMcf per day;
- A loss of storage withdrawal capacity exceeding 200 MMcf per day; or
- A loss of transportation capacity exceeding 200 MMcf per day.

<u>Weather emergency</u> – Weather conditions such as freezing temperatures, freezing precipitation, or extreme heat in the facility's county or counties that result in an energy emergency as defined by §3.65 (Rule 3.65). A weather emergency does not include weather conditions that cannot be reasonably mitigated such as tornadoes, floods, or hurricanes.

#### When to Report an Outage

If your facility experiences a weather-related forced stoppage, you must notify the RRC, using the Critical Infrastructure Division's notification online portal if the stoppage is not resolved within 24 hours of discovery.

If your facility experiences a major weather-related forced stoppage, you must call the Critical Infrastructure Division's 24-hour emergency line within one hour of discovery of the stoppage. Then you must submit your outage report online using the notification portal.

#### How to Report an Outage

To report an outage, click the **Report Facility Outage** link in the left navigation menu; this takes you to the *Report Outages Dashboard*.

Click the "Actions" button to the left of the Facility ID for which you need to report the outage/stoppage:

| Critical Infrastructure                        | Designation                                                                                                    |                                                              |                                                                   |                                                                |                                                   |                                  |                                        |                 |                   |
|------------------------------------------------|----------------------------------------------------------------------------------------------------|--------------------------------------------------------------|-------------------------------------------------------------------|----------------------------------------------------------------|---------------------------------------------------|----------------------------------|----------------------------------------|-----------------|-------------------|
| No Unredacted EOP do<br>Unread Operator Letter | cuments on file : The operation of the operation of the o | to does not have the re-<br>inviewed letters to read. Please | quired Unredacted EOP docume<br>use the 'Operator Letters' on the | ts uploaded. Please use the 'I<br>Side Menu to view these requ | Upload EOP Data' on the Side I<br>ired documents. | Menu to file these required docu | nents.                                 |                 |                   |
|                                                |                                                                                                    |                                                              |                                                                   | Report Outage                                                  |                                                   |                                  |                                        |                 |                   |
|                                                | Facility Id 🗢                                                                                                    | Facility Name 0                                              | (Displaying 1 - 20 of 1131)<br>Facility Type ©                    | Well Type O                                                    | 4 5 6 7 8 9 1                                     | Longitude 0                      | Outages lasting at least<br>24 hours 0 | Operator Name O | Operator Number 0 |
| e Actions                                      | _                                                                                                    |                                                              | Pipeline Compressor                                               |                                                                |                                                   |                                  | 0                                      |                 | _                 |
| e Actions                                      |                                                                                                    |                                                              | Pipeline Compressor                                               |                                                                |                                                   |                                  | 0                                      |                 |                   |
| d Actions                                      |                                                                                                    |                                                              | Pipeline Compressor                                               |                                                                |                                                   |                                  | 0                                      |                 |                   |

Click "Create Outage Report":

| Actions              |
|----------------------|
| Actions              |
| 🔎 View               |
| Create Outage Report |
| P Facility Outages   |

You will land on the "Outage Information" page where you can now enter the information for the outage/stoppage you need to report.

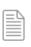

**NOTE:** If you have multiple facilities that have experienced an outage/stoppage that requires you notify the RRC, you must submit separate outage reports for each facility.

## Outage Information Page

| - Outage Information                  |                          |                        |                                 |                                                         |                      |                                                           |                               |                             |                       |                               |
|---------------------------------------|--------------------------|------------------------|---------------------------------|---------------------------------------------------------|----------------------|-----------------------------------------------------------|-------------------------------|-----------------------------|-----------------------|-------------------------------|
| Facility Id                           |                          | Facility Name          |                                 |                                                         |                      |                                                           |                               |                             |                       |                               |
|                                       | ttion Date/Time empty if |                        | gress. You must return t        | this report and complete     Third Party Issue          | No 💌                 | Description of the<br>third-party issue if<br>applicable: |                               |                             |                       | 1000 characters<br>remaining. |
| Date Discovered:                      |                          | Time Discovered (24h): |                                 | Was this a major<br>weather related forced<br>stoppage? | No                   | Major Weather Event s<br>contacted the 24 hour I          | toppage, have you<br>hotline? | No                          | Natural Gas Affected? | No 👻                          |
| Anticipated Recovery<br>Time? (Hours) |                          | Resolution Date?       |                                 | Resolution Time<br>(24h)?                               |                      | Natural Gas Volume<br>Lost:                               |                               | Natural Gas Volume<br>Type: | Select Nat Gas Volume | Тур 💌                         |
| Facility Type                         | Select Facility Type     |                        | •                               | Pipeline Type                                           | Select Pipeline Type | ~                                                         | Latitude                      |                             | Longitude             |                               |
| Brief description of cause            | e of Shutdown/Outage:    |                        |                                 |                                                         |                      | le le                                                     |                               |                             |                       |                               |
| 2500 characters remaining             |                          |                        |                                 |                                                         |                      |                                                           |                               |                             |                       |                               |
| Recovery plan/plan to be              | back online:             |                        |                                 |                                                         |                      |                                                           |                               |                             |                       |                               |
| 2500 characters remaining             | 1g.                      |                        |                                 |                                                         |                      |                                                           |                               |                             |                       |                               |
| Inspection #<br>generated:            |                          |                        | Upload supporting<br>documents? | + Choose Upload Fil                                     | e                    |                                                           |                               |                             |                       |                               |
| Save and Exit                         | Cancel                   |                        |                                 |                                                         |                      |                                                           |                               |                             |                       |                               |
| Attachment List                       |                          |                        |                                 |                                                         |                      |                                                           |                               |                             |                       |                               |
|                                       | Attachment Name          |                        |                                 | Attachment Siz                                          | te                   |                                                           | Up                            | load Date                   |                       |                               |
| No Attachments found.                 |                          |                        |                                 |                                                         |                      |                                                           |                               |                             |                       |                               |

Select your outage/stoppage reason from the drop-down menu:

| <ul> <li>Outage Information</li> </ul> | n                                                           |           |
|----------------------------------------|-------------------------------------------------------------|-----------|
| ou may leave the Res                   | olution Date/Time empty if your outage is still in progress | s. You mu |
| Reason for<br>Outage/Stoppage          | Select Outage/Stoppage Reason                               | •         |
|                                        | Select Outage/Stoppage Reason                               |           |
|                                        | Weather related forced stoppage                             |           |
|                                        | Forced stoppage caused by a loss of electricity             |           |
|                                        | Both of the Above - Weather and loss of Electricity         |           |

Indicate whether there is a third-party issue involved in the outage/stoppage you are reporting and if so, provide a brief description:

| Third Party Issue | No  | Description of the<br>third-party issue if<br>applicable: |
|-------------------|-----|-----------------------------------------------------------|
|                   | No  |                                                           |
|                   | Yes |                                                           |
|                   |     |                                                           |

Provide the date and time the outage/stoppage was discovered:

| Date Discovered:                      | Time Discovered (24h): | Was this a major<br>weather related forced<br>stoppage? | No |
|---------------------------------------|------------------------|---------------------------------------------------------|----|
| Anticipated Recovery<br>Time? (Hours) | Resolution Date?       | Resolution Time (24h)?                                  |    |

Indicate whether this is a major weather-related forced stoppage. If yes, also indicate whether you have contacted the 24-hour emergency line.

Remember, facilities that have experienced a major weather-related forced stoppage must contact the 24-hour emergency line within 1 hour of the outage/stoppage.

| Was this a major<br>weather related forced | Yes | - | Major Weather Event stoppage, have you<br>contacted the 24 hour hotline? | Yes | - |
|--------------------------------------------|-----|---|--------------------------------------------------------------------------|-----|---|
| stoppage?                                  |     |   |                                                                          |     |   |

Select "yes" or "no" from the drop-down menu to indicate if natural gas has been affected and indicate the volume of gas lost:

| Major Weather Event stoppage, have<br>you contacted the 24 hour hotline? | No                          | Natural Gas No 🔻          |
|--------------------------------------------------------------------------|-----------------------------|---------------------------|
| Natural Gas<br>Volume Lost:                                              | Natural Gas<br>Volume Type: | Select Nat Gas Volume Typ |
|                                                                          |                             | MCF<br>MMCF               |

Provide the following:

- Anticipated Recovery Time
- Resolution Date
- Resolution Time

| Date Discovered:                      | Time Discovered (24h): | Was this a major<br>weather related forced | Yes | - |
|---------------------------------------|------------------------|--------------------------------------------|-----|---|
| Anticipated Recovery<br>Time? (Hours) | Resolution Date?       | stoppage?<br>Resolution Time (24h)?        |     |   |

Provide the following information:

- Facility Type (use the drop-down menu)
- Brief description of the cause of stoppage/outage
- Recovery plan/plan to be back online
- Upload supporting documents (if you have documents you would like to upload)

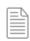

**NOTE:** The "Latitude" and "Longitude" fields will automatically populate the facility's coordinates and cannot be edited. Also, the "Inspection # generated" field is for internal use and cannot be edited.

| Facility Type Select Facility Type                | Pipeline Type                | Select Pipeline Type | Longitude |
|---------------------------------------------------|------------------------------|----------------------|-----------|
| Brief description of cause of<br>Shutdown/Outage: |                              |                      |           |
|                                                   |                              | Α                    |           |
| 2500 characters remaining.                        |                              |                      |           |
| Recovery plan/plan to be back online:             |                              |                      |           |
|                                                   |                              | А                    |           |
| 2500 characters remaining.                        |                              |                      |           |
| Inspection #<br>generated:                        | Upload supporting documents? | + Choose Upload File |           |

After you have provided all applicable information and uploaded any supporting documents, click "Save and Exit" toward the bottom left side of the page.

Important: You must return to complete the report once the outage has been resolved.

| Inspection #<br>generated: |        | Upload supporting<br>documents? | + Choose Upload File |
|----------------------------|--------|---------------------------------|----------------------|
| Save and Exit              | Cancel |                                 |                      |

# **CID/CIX Process**

The RRC requires oil and gas operators to complete either the Critical Infrastructure Designation (CID) or Critical Designation Exception (CIX) online filing process.

The deadlines for submissions are March 1<sup>st</sup> and September 1<sup>st</sup> of each year. You must file each submission period.

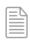

**NOTE:** When filing CIX for the first time, there is a one-time fee of \$150.

To start the CID/CIX filing process, click either the "File CID" or "File CIX" link in the left navigation menu.

## **Tab Navigation**

You will be taken to the Critical Infrastructure Designation page where you will see three tabs: "Acknowledge," "Select," and "Submit." You will need to provide information on each tab to complete the filing process.

| Critical Infrastructure Designation |        |        |  |  |  |
|-------------------------------------|--------|--------|--|--|--|
| Acknowledge                         | Select | Submit |  |  |  |
| Filing Session Required             |        |        |  |  |  |
| Select Filing Sessio                | n      | •      |  |  |  |

## How to File CID

#### CID Acknowledge Tab

- 1. Select the filing session
- 2. Select the appropriate option from the "Acknowledged Critical Facilities" list

| Critical Infrastruc                                                | itical Infrastructure Designation                                          |                                                                                               |    |  |  |  |  |  |  |  |  |  |
|--------------------------------------------------------------------|----------------------------------------------------------------------------|-----------------------------------------------------------------------------------------------|----|--|--|--|--|--|--|--|--|--|
| Acknowledge                                                        | Select                                                                     | Submit                                                                                        |    |  |  |  |  |  |  |  |  |  |
| Filing Session Re                                                  | Filing Session Required                                                    |                                                                                               |    |  |  |  |  |  |  |  |  |  |
| Select Filing Sessio<br>You must select the<br>noncompliant for th | e filing sessior                                                           | n for this upload. Verify you are selecting the correct filing session or you will be flagged | as |  |  |  |  |  |  |  |  |  |
| Acknowledged Criti                                                 | cal Facilities                                                             | 2                                                                                             |    |  |  |  |  |  |  |  |  |  |
| Gas Wells Proc                                                     | lucing > 250 M                                                             | 1cf/day (§3.65(b)(1)(A))                                                                      |    |  |  |  |  |  |  |  |  |  |
| Oil Leases Pro                                                     | ducing > 500 M                                                             | //cf/day in casinghead gas (§3.65(b)(1)(B))                                                   |    |  |  |  |  |  |  |  |  |  |
| Gas Processing                                                     | g Plants (§3.65                                                            | j(b)(1)(C))                                                                                   |    |  |  |  |  |  |  |  |  |  |
| Natural Gas Pi                                                     | peline and Pipe                                                            | eline Facilities (§3.65(b)(1)(D))                                                             |    |  |  |  |  |  |  |  |  |  |
| Local Distributi                                                   | on Pipelines an                                                            | nd Pipeline Facilities (§3.65(b)(1)(E))                                                       |    |  |  |  |  |  |  |  |  |  |
| Underground N                                                      | latural Gas Sto                                                            | prage Facilities (§3.65(b)(1)(F))                                                             |    |  |  |  |  |  |  |  |  |  |
| Natural Gas Lic                                                    | Natural Gas Liquids Transportation and Storage Facilities (§3.65(b)(1)(G)) |                                                                                               |    |  |  |  |  |  |  |  |  |  |
| Saltwater Dispo                                                    | osal Facilities a                                                          | and Pipelines > 15 Mcf/day (§3.65(b)(1)(H))                                                   |    |  |  |  |  |  |  |  |  |  |
| Other                                                              |                                                                            |                                                                                               |    |  |  |  |  |  |  |  |  |  |

- 3. Check the box if you are attaching confidential information regarding your CID application (this is optional).
- 4. Click on "Choose PDF Document File (Optional)" to attach a file (this is optional).
- 5. Click "Next" to proceed to the "Select" tab.

| Check box if confidential information is included on | the CI-D attachment. |             |          |
|------------------------------------------------------|----------------------|-------------|----------|
| Upload Attachments                                   |                      |             |          |
| + Choose PDF Document File (Optional)                | 4                    |             |          |
| Attachment Name                                      | Attachment Size      | Upload Date |          |
| No Attachments found.                                |                      |             |          |
|                                                      |                      |             |          |
|                                                      |                      |             | 5 → Next |

CID Select Tab

The *Select* tab is where you will input information for facilities you are filing as CID.

Fill out the fields that lack information (some fields will auto-populate your information), choose a facility type, and use the table at the bottom of the page to include one or more facilities in your CID filing.

#### **Operator Information**

This section will auto-populate the following information:

- Operator Name
- Operator Number
- Address (If you need to update your address, click the **P5 Address Change** button to obtain the address change form. After you fill it out, sign it and mail it back to RRC and your address will be updated after the form is processed.)
- Phone
- Email

| Critic | cal Infrastructure Designation                                                                                                  |                                                                                                    |  |
|--------|----------------------------------------------------------------------------------------------------|----------------------------------------------------------------------------------------------------|--|
| Ack    | nowledge Select Submit                                                                                                    |                                                                                                    |  |
|        | - Operator Information                                                                                                    |                                                                                                    |  |
|        | Alternate Company Alternate Addresses 🔽                                                                                         |                                                                                                    |  |
|        | Operator Name                                                                                                    | Operator Number                                                                                                    |  |
|        | P5 Address Change<br>future official correspondence related to this C<br>future official correspondence from<br>system as well. | VCIX will be sent to this address. If your P5 address has changed, you need to click the button and update your P5 information for all<br>Railroad Commission. Once it has been corrected in the P5 system of record, the information will be updated in the CID/CIX Online |  |
|        | Address 1                                                                                                    | Address 2                                                                                                    |  |
|        | City                                                                                                    | State TX Zip Code                                                                                                    |  |
|        | Operator Phone                                                                                                    | Email                                                                                                    |  |

#### Filing Representative, Emergency Contact and Onsite Contact

This section will auto-populate the name, phone number, and email address of your Filing Representative.

You must enter the name, phone number, and email address of your Emergency Contact and your Onsite Contact. (These are required fields.)

| — Filing Representation           | entative |               |  |
|-----------------------------------|----------|---------------|--|
| Name<br>Email                     |          | Contact Phone |  |
| Emergency C                       | ontact   |               |  |
| Name                              |          | Contact Phone |  |
| Email                             |          |               |  |
| <ul> <li>Onsite Contac</li> </ul> | ct       |               |  |
| Name                              |          | Phone Number  |  |
| Email                             |          | _             |  |

#### **Facility Information**

Select the facility type using the drop-down menu. The Facility List below the drop-down menu will display all applicable facilities.

The system will auto-populate the following information:

- Facility Name
- Latitude (You can edit this field if needed.)
- Longitude (You can edit this field if needed.)

There are also other columns, depending on the facility type. The system may auto-populate some. A list of these columns by facility type is on the next page.

| Critical Infrastructure Designation                           |                                                                                                    |                              |                                                                                               |                                                                    |                                                                                                    |                                                   |                                                |                                                                                                    |  |  |  |  |  |
|---------------------------------------------------------------|----------------------------------------------------------------------------------------------------|------------------------------|-----------------------------------------------------------------------------------------------|--------------------------------------------------------------------|----------------------------------------------------------------------------------------------------|---------------------------------------------------|------------------------------------------------|----------------------------------------------------------------------------------------------------|--|--|--|--|--|
| Facility Information                                          |                                                                                                    |                              |                                                                                               |                                                                    |                                                                                                    |                                                   |                                                |                                                                                                    |  |  |  |  |  |
| Add New Edit Facility<br>Facility (Select from<br>List below) |                                                                                                    |                              |                                                                                               |                                                                    |                                                                                                    |                                                   |                                                |                                                                                                    |  |  |  |  |  |
| Facility Type                                                 |                                                                                                    |                              |                                                                                               |                                                                    |                                                                                                    |                                                   |                                                |                                                                                                    |  |  |  |  |  |
|                                                               |                                                                                                    | 4                            |                                                                                               |                                                                    |                                                                                                    |                                                   |                                                |                                                                                                    |  |  |  |  |  |
| GAS WELL >250 MCF/DAY                                         |                                                                                                    | -                            |                                                                                               |                                                                    |                                                                                                    |                                                   |                                                |                                                                                                    |  |  |  |  |  |
| Facility List                                                 |                                                                                                    |                              |                                                                                               |                                                                    |                                                                                                    |                                                   |                                                |                                                                                                    |  |  |  |  |  |
| Select the facility type from the d                           | Iron down, then complete th                                                                        | e applicable field           | 15                                                                                            |                                                                    |                                                                                                    |                                                   |                                                |                                                                                                    |  |  |  |  |  |
| You must select each facility in th                           |                                                                                                    |                              |                                                                                               |                                                                    | the second second second second second second second second second second second second second second second s |                                                   |                                                |                                                                                                    |  |  |  |  |  |
|                                                               |                                                                                                    |                              |                                                                                               | g to include the facility in                                       | i your ming.                                                                                                   |                                                   |                                                |                                                                                                    |  |  |  |  |  |
| You must click the Next button a                              | nd move to the Submit page                                                                         | e to save your filir         | ngs.                                                                                          |                                                                    |                                                                                                    |                                                   |                                                |                                                                                                    |  |  |  |  |  |
| Click the Save My Work button p                               | Click the Save My Work button prior to moving to the next page on your facilities listing.         |                              |                                                                                               |                                                                    |                                                                                                    |                                                   |                                                |                                                                                                    |  |  |  |  |  |
| If one column on the form is com                              | If one column on the form is completed, then all columns of the same color must also be completed. |                              |                                                                                               |                                                                    |                                                                                                    |                                                   |                                                |                                                                                                    |  |  |  |  |  |
| Facilities marked with an Asteris                             | k(*) have Stacked Lateral C                                                                        | hild Wells. Filing t         | the parent well will f                                                                        | file the child wells.                                              |                                                                                                    |                                                   |                                                |                                                                                                    |  |  |  |  |  |
| Toggle All Facilities Listed<br>Selected/Unselected           | Set All Selected - Reliant<br>Electricity to Yes                                                   | Set All Select<br>Electricit | ted - Reliant<br>ty to No                                                                     | Copy Utility Information Comp<br>areas from line 1 to all selected | Copy Utility Informat                                                                                          | ion Non-Comp areas from line 1 to<br>all selected |                                                | rmation from line 1 to all selected                                                                |  |  |  |  |  |
| Save My Work - Must Be Selected for<br>Save                   |                                                                                                    |                              |                                                                                               |                                                                    |                                                                                                    |                                                   |                                                |                                                                                                    |  |  |  |  |  |
|                                                               |                                                                                                    |                              |                                                                                               |                                                                    |                                                                                                    |                                                   |                                                |                                                                                                    |  |  |  |  |  |
|                                                               |                                                                                                    |                              | Are You Reliant on                                                                            |                                                                    |                                                                                                    |                                                   |                                                |                                                                                                    |  |  |  |  |  |
|                                                               | Click to add Facility to your<br>filing. The Facility MUST be<br>selected to be included.          | Facility Name                | Electricity to Operate? (I<br>Yes, then the Salmon or<br>Aqua sections must be<br>completed.) | r                                                                  | Longitude                                                                                                    | Gas Well ID C                                     | ias Well Average Daily<br>Production (mcf/day) | Salmon Section<br>Electric Utility Name (If no<br>selection, all fields in<br>Salmon are disabled) |  |  |  |  |  |
| C Actions                                                     | Click to include in filing                                                                         |                              | No 💌                                                                                          |                                                                    |                                                                                                    |                                                   |                                                | Select Electric Utilit 💌                                                                           |  |  |  |  |  |
| C Actions                                                     | Click to include in filing                                                                         |                              | No 💌                                                                                          |                                                                    |                                                                                                    |                                                   |                                                | Select Electric Utilit 💌                                                                           |  |  |  |  |  |

**NOTE:** Facility Names marked with an asterisk (\*) have Stacked Lateral Child Wells. Filing the parent well will file the child wells. Use the Actions button to view the associated child wells.

## Other columns for each facility type

| GAS WELL >250 MCF/DAY                                                                                                    | Gas Well ID                                            | Gas Well Average Daily<br>Production (mcf/day)          |                                                     |                                                   |                                                                                                    |
|----------------------------------------------------------------------------------------------------|--------------------------------------------------------|---------------------------------------------------------|-----------------------------------------------------|---------------------------------------------------|----------------------------------------------------------------------------------------------------|
| OIL LEASE >500 MCF/DAY                                                                                                    | Oil Lease ID                                           | Oil Well Average Daily<br>Production (mcf/day)          |                                                     |                                                   |                                                                                                    |
| NATURAL GAS PIPELINE<br>or<br>LOCAL DISTRIBUTION<br>COMPANY<br>(COMPRESSOR STATION,<br>CONTROL CENTER, METER<br>STATION, or REGULATOR<br>STATION) | T4 Pipeline<br>Permit Number                           | Serves a Natural Gas<br>Electric Generation<br>Facility | Serves local<br>distribution<br>or city gate        | RRC Regulated<br>Entity ID                        | Does the local<br>distribution company<br>directly serve a natural<br>gas electric generation<br>facility |
| UNDERGROUND NATURAL<br>GAS STORAGE FACILITY<br>or<br>NATURAL GAS LIQUIDS<br>STORAGE FACILITY                                                      | Underground<br>Natural Gas<br>Storage UIC<br>Number(s) | NGL Storage UIC<br>Number                               | Saltwater<br>Disposal<br>Storage Well<br>UIC Number | Saltwater<br>Disposal Storage<br>Well Tier 1      |                                                                                                    |
| NATURAL GAS PROCESSING<br>PLANT                                                                                                    | Gas Plant Serial<br>Number                             | Gas Plant Capacity<br>(MMcf/day)                        |                                                     |                                                   |                                                                                                    |
| Facility not listed in<br>§3.65(b)(1)(A)-(H) but is on<br>the electricity supply chain<br>map (see §6.35(e)(1))                                   | n/a                                                    |                                                         |                                                     |                                                   |                                                                                                    |
| SALTWATER DISPOSAL<br>WELLS                                                                                                    | Underground<br>Natural Gas<br>Storage UIC<br>Number(s) | NGL Storage UIC<br>Number                               | Saltwater<br>Disposal<br>Storage Well<br>UIC Number | Saltwater<br>Disposal Storage<br>Well Tier 1      |                                                                                                    |
| Underground Injection for<br>Enhanced Recovery                                                                                                    | Gas Well ID                                            | Gas Well Average Daily<br>Production (mcf/day)          | Oil Lease ID                                        | Oil Well Average<br>Daily Production<br>(mcf/day) |                                                                                                    |
| Stacked Lateral Child Well                                                                                                    | Oil Lease ID                                           | Oil Well Average Daily<br>Production (mcf/day)          |                                                     |                                                   |                                                                                                    |
| Other Pipeline                                                                                                    | T4 Pipeline<br>Permit Number                           | Serves a Natural Gas<br>Electric Generation<br>Facility | Serves local<br>distribution<br>or city gate        | RRC Regulated<br>Entity ID                        | Does the local<br>distribution company<br>directly serve a natural<br>gas electric generation<br>facility |
| PF Factor Well                                                                                                    | Oil Lease ID                                           | Oil Well Average Daily<br>Production (mcf/day)          |                                                     |                                                   |                                                                                                    |

#### Are you reliant on electricity to operate?

The column next to the Facility Name asks if you are reliant on electricity to operate and defaults to "No."

If you are reliant on electricity, select "Yes" and complete the fields in the <u>salmon or aqua</u> <u>sections</u>. You will only need to fill out one or the other depending on the facility type you are filing for. The salmon and aqua sections are described in more detail further into this document.

In the example pictured below, we are using "Gas Well" as the facility type. Remember, columns after Longitude (the ID number and production volume in this example) will be specific to the facility type you choose.

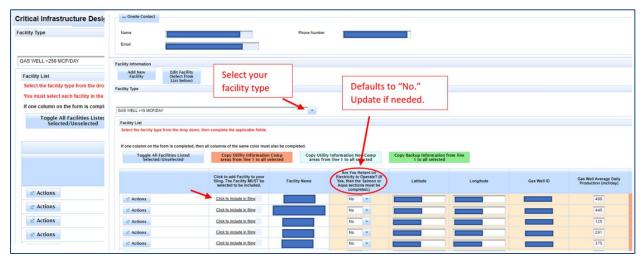

#### Adding/Editing a Facility

If you have a new facility that is not displayed in the Facility List, or if you need to edit a facility that is displayed in the list, use the "Add New Facility" or "Edit Facility (Select from List below)" buttons.

When adding a new facility or editing a facility that is listed in the Facility List, be sure to fill out all applicable fields and click "Save Facility."

| Name                                                                     |
|--------------------------------------------------------------------------|
|                                                                          |
| Email                                                                    |
| Facility Information<br>Add New<br>Facility<br>Facility<br>Facility Type |
|                                                                          |

| Facility Information                                                               |                                              |                            |     |                              |                                                  |                          |  |
|------------------------------------------------------------------------------------|----------------------------------------------|----------------------------|-----|------------------------------|--------------------------------------------------|--------------------------|--|
| Add New<br>Facility                                                                | Edit Facility<br>(Select from<br>List below) |                            |     |                              |                                                  |                          |  |
| - Facility Information                                                             |                                              |                            |     |                              |                                                  |                          |  |
| Facility Name                                                                      |                                              |                            |     |                              |                                                  |                          |  |
| Facility Type                                                                      | No Well Info Supplied                        |                            | · • |                              |                                                  |                          |  |
| If Facility Type<br>selection is Facility<br>not Listed, enter<br>Required Remarks | l.                                           | 250 characters remaining.  |     |                              |                                                  |                          |  |
| Gas Well ID                                                                        | Oil Lease ID                                 | Gas Plant Serial<br>Number |     | T4 Pipeline Permit<br>Number | Saltwater Disposal<br>Storage Well UIC<br>Number | GL Storage UIC<br>Number |  |
| Underground Natural<br>Gas Storage UIC<br>Number(s)                                |                                              |                            |     |                              |                                                  |                          |  |
| Latitude                                                                           | Longitude                                    |                            |     |                              |                                                  |                          |  |
| Address 1                                                                          |                                              | Address 2                  |     |                              | City                                             |                          |  |
| State                                                                              |                                              | Zip Code                   |     |                              |                                                  |                          |  |
| Save Facility                                                                      | Cancel                                       |                            |     |                              |                                                  |                          |  |

#### **Selecting the Facilities**

Use the "Click to include in filing" link to the left of the Facility Name to select the facilities you wish to file as CID.

| acility List                 |                                                                                         |              |                                              |                                                                                                    |                                                           |              |                                          |                            |
|------------------------------|-----------------------------------------------------------------------------------------|--------------|----------------------------------------------|----------------------------------------------------------------------------------------------------|-----------------------------------------------------------|--------------|------------------------------------------|----------------------------|
| elect the facility type from | the drop down, then complete the app                                                    | licable fiel | lds.                                         |                                                                                                    |                                                           |              |                                          |                            |
| fono column on the form is   | s completed, then all columns of the si                                                 |              | must also be completed                       | L.                                                                                                    |                                                           |              |                                          |                            |
|                              | sted Selected/Unselected                                                                |              | tility Information Comp a<br>to all selected | reas from line 1 Co                                                                                                  | opy Utility Information Non-Com<br>line 1 to all selected | p areas from | Copy Backup Information from<br>selected | line 1 to all              |
|                              | Click to add Facility to you<br>filing. The Facility MUST b<br>selected to be included. | r<br>2       | Facility Name                                | Are You Reliant on<br>Electricity to Operate? (If<br>Yes, then the Salmon or<br>Aqua sections must be<br>completed.) | Latitude                                                  | Longitude    | Gas Well ID                              | Gas Well Ave<br>Production |
| C Actions                    | Click to include in filing  Click to include in filing                                  |              | Facilities<br>you have                       | Yes •                                                                                                    | _                                                         | -            |                                          | 48                         |
| Actions                      | Click to include in filing ~                                                            | F            | selected<br>will                             | Yes                                                                                                    | i i                                                       | i            |                                          | 12                         |
| C Actions                    | Click to include in filing                                                              | -            | display a<br>check                           | No *                                                                                                    | [ ]                                                       | [            |                                          | 29                         |
| Actions                      | Click to include in filing                                                              | -            | mark.                                        | No -                                                                                                    |                                                           | -            |                                          | 66                         |

Change the yes/no indicator to "Yes" if your facility is reliant on electricity to operate.

#### Salmon and Aqua Sections

If the facility you are filing for is reliant on electricity to operate and you have selected "Yes" from the drop-down menu, you will need to complete the fields in the salmon or aqua section for each facility.

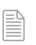

**NOTE:** The salmon and aqua sections are labeled with those colors and with the words "Salmon Section" or "Aqua Section."

If you have selected more than one facility to include in your filing (like the example above), and they have the same information, you only need to fill out the fields on the first line of either the salmon section or aqua section, depending on the type of facility for which you are filing.

After you have entered the info on the first line of the applicable section, click the salmoncolored button that reads, "Copy Utility Information Comp area from line 1 to all selected" (if you filled out info in the salmon section), or the aqua button that reads, "Copy Utility Information Non-Comp areas from line 1 to all selected" (if you filled out info in the aqua section).

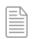

**NOTE:** If the facilities you have selected have different information from one another, you will need to input the information for each facility separately.

In the example below we are filing for a gas well and will fill out the salmon section. Remember, depending on the facility type, you may need to fill out the aqua section.

| n complete the applicable fields.<br>If columns of the same color must a<br>elected Copy Utility in | lso be completed.<br>Information Comp areas from<br>to all selected | n line 1                                                                  | Copy Utility In                         | copy<br>line 1<br>to all | this buttor<br>the info or<br>and apply<br>the faciliti<br>nave select | n<br>/ it<br>ies | line 1 to all |                                                | -      | Enter i<br>the fir                                                                        | nfo in the<br>st line.                                                                               | fields of                                                              |                                                                   |                 |                           |
|----------------------------------------------------------------------------------------------------|---------------------------------------------------------------------|---------------------------------------------------------------------------|-----------------------------------------|--------------------------|------------------------------------------------------------------------|------------------|---------------|------------------------------------------------|--------|-------------------------------------------------------------------------------------------|----------------------------------------------------------------------------------------------------|------------------------------------------------------------------------|-------------------------------------------------------------------|-----------------|---------------------------|
| Click to add Facility to your<br>filing. The Facility MUST be<br>selected to be included.           | Facility Name                                                       | Are You R<br>Electricity to<br>Yes, then the<br>Aqua sectio<br>completion | Operate? (If<br>salmon or<br>ns must be | Latitude                 | Longitude                                                              | Gas Well ID      | D             | Gas Well Average Daily<br>Production (mcliday) | Electr | Salmon Section<br>ric Utility Name (If no<br>lection, all fields in<br>Imon are disabled) | Salmon Section<br>E SI-ID - Must be 17 or 22<br>digits. Use a comma to<br>secarate multiple E SI-IDs | Salmon Section<br>Retail Electric Provider (that<br>bills for service) | Salmon Section<br>Utility Customer Name<br>(associated with ESHD) | Salm<br>Dispate | on Section<br>h Asset Cod |
| Click to include in filing ~                                                                        |                                                                     | Yes                                                                       | -                                       |                          |                                                                        |                  |               | .39                                            | AEF    | P •                                                                                       | 12345678901234567                                                                                    | Test                                                                   | Test                                                              | 12345           |                           |
| Click to include in filing 🗸                                                                        |                                                                     | Yes                                                                       |                                         |                          |                                                                        |                  |               | 445                                            |        |                                                                                           |                                                                                                    |                                                                        |                                                                   |                 |                           |
| Click to include in filing 🗸                                                                        |                                                                     | Yes                                                                       | -                                       |                          |                                                                        |                  |               | 125                                            |        |                                                                                           |                                                                                                    |                                                                        |                                                                   |                 |                           |
| Click to include in filing                                                                          |                                                                     | No                                                                        |                                         |                          |                                                                        |                  |               | 291                                            |        | •                                                                                         |                                                                                                    |                                                                        |                                                                   |                 |                           |
| Click to include in filing                                                                          |                                                                     | No                                                                        | -                                       |                          |                                                                        |                  |               | 375                                            |        | •                                                                                         | 1                                                                                                    |                                                                        |                                                                   |                 |                           |
| Click to include in filing                                                                          |                                                                     | No                                                                        | -                                       |                          |                                                                        |                  |               | 669                                            |        | •                                                                                         |                                                                                                    |                                                                        |                                                                   |                 |                           |
|                                                                                                    |                                                                     | No                                                                        | _                                       |                          |                                                                        |                  |               | 912                                            |        |                                                                                           |                                                                                                    |                                                                        |                                                                   |                 |                           |

The system will copy the info you input on line 1 and apply it to all other facilities you selected.

| Select the facility type from the | drop down, then complete the app                                                        | plicable fields.                                 |                                                                                                    |                                                            |                 |                                           |                                                |                                                                                                    |                                                                                                    |                                                                        |                                          |
|-----------------------------------|-----------------------------------------------------------------------------------------|--------------------------------------------------|----------------------------------------------------------------------------------------------------|------------------------------------------------------------|-----------------|-------------------------------------------|------------------------------------------------|----------------------------------------------------------------------------------------------------|----------------------------------------------------------------------------------------------------|------------------------------------------------------------------------|------------------------------------------|
| If one column on the form is co   | mpleted, then all columns of the s                                                      | ame color must also be completed.                |                                                                                                    |                                                            |                 |                                           |                                                |                                                                                                    |                                                                                                    |                                                                        |                                          |
| Toggle All Facilities Liste       | d Selected/Unselected                                                                   | Copy Utility Information Comp<br>to all selected | areas from line 1                                                                                                    | Copy Utility Information Non-Com<br>line 1 to all selected | p areas from Co | py Backup Information from li<br>selected | ne 1 to all                                    |                                                                                                    |                                                                                                    |                                                                        |                                          |
|                                   | Click to add Facility to you<br>filing. The Facility MUST b<br>selected to be included. | e Facility Name                                  | Are You Reliant on<br>Electricity to Operate? (If<br>Yes, then the Salmon or<br>Aqua sections must be<br>completed.) | Latitude                                                   | Longitude       | Gas Well ID                               | Gas Well Average Daily<br>Production (motiday) | Salmon Section<br>Electric Utility Name (If no<br>selection, all fields in<br>Salmon are disabled) | Salmon Section<br>ESI-ID - Must be 17 or 22<br>digits. Use a comma to<br>separate multiple ESI-IDs | Salmon Section<br>Retail Electric Provider (that<br>bills for service) | Salmon<br>Utility Custo<br>(associated r |
| C* Actions                        | Click to include in filing ~                                                            |                                                  | Yes 💌                                                                                                    |                                                            |                 |                                           | .39                                            | AEP 🔹                                                                                              | 12345678901234567                                                                                  | Test                                                                   | Test                                     |
| @ Actions                         | Click to include in filing 🗸                                                            |                                                  | Yes 💌                                                                                                    | [ ]                                                        | (               |                                           | 445                                            | AEP 🔹                                                                                              | 12345678901234567                                                                                  | Test                                                                   | Test                                     |
| C* Actions                        | Click to include in filing ~                                                            |                                                  | Yes 💌                                                                                                    | ( 1                                                        | (               |                                           | 125                                            | AEP •                                                                                              | 12345678901234567                                                                                  | Test                                                                   | Test                                     |
| C* Actions                        | Click to include in filing                                                              |                                                  | No 💌                                                                                                    | ( 1                                                        | (               |                                           | 291                                            |                                                                                                    |                                                                                                    |                                                                        |                                          |
| @ Actions                         | Click to include in films                                                               |                                                  | No                                                                                                    | 1                                                          | -               |                                           | 375                                            |                                                                                                    |                                                                                                    | 1                                                                      |                                          |

#### Green section

This section allows you to provide information for each facility regarding back-up power.

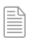

**NOTE:** The green section is labeled with that color and with the words "Green Section."

Use the drop-down menu to indicate if the facility has back-up power.

If no, then you do not need to fill out any other fields (the fields will be disabled).

If yes, fill out each field in the green section.

| Green Section<br>Facility has backup power<br>(If No, then all fields in<br>Green are disabled) | Green Section<br>Hours of backup power | Green Section<br>Backup Generation KW | Green Section<br>Battery KW Hours | Green Section<br>Utility Dual Feed Capability | Green Section<br>Time to startup operations<br>after a power failure |
|-------------------------------------------------------------------------------------------------|----------------------------------------|---------------------------------------|-----------------------------------|-----------------------------------------------|----------------------------------------------------------------------|
| Yes 💌                                                                                           | 6                                      | 160                                   | 2                                 | No 💌                                          | 1                                                                    |
| ) No 🔻                                                                                          |                                        |                                       |                                   |                                               |                                                                      |
| No                                                                                              |                                        |                                       |                                   |                                               |                                                                      |
| No                                                                                              |                                        |                                       |                                   | <b>•</b>                                      |                                                                      |
| No                                                                                              |                                        |                                       |                                   | -                                             |                                                                      |
| ) No 💌                                                                                          |                                        |                                       |                                   | <b>•</b>                                      |                                                                      |

If you have selected more than one facility to include in your filing, and they have the same information, you only need to fill out the fields on the first line and can then click the green button that reads, "Copy Backup Information from line 1 to all selected."

| Copy Utility Inf<br>from line                         | ormation Comp areas<br>1 to all selected | Copy Utilit<br>areas fro             | y Information N<br>om line 1 to all s                                          | on-Comp<br>elected                          | Copy Backup<br>t | o Information fi<br>o all selected | rom line 1     |
|-------------------------------------------------------|------------------------------------------|--------------------------------------|--------------------------------------------------------------------------------|---------------------------------------------|------------------|------------------------------------|----------------|
| Facility to your<br>acility MUST be<br>b be included. | Facility Name                            | Electricity<br>Yes, then<br>Aqua sec | u Reliant on<br>to Operate? (If<br>the Salmon or<br>tions must be<br>noleted.) | La                                          | atitude          | Lon                                | gitude         |
| Latituda                                              | Loophula Cas Well ID                     | Gas Well Average Daily               | Salmon Section<br>Electric Utility Name (If no                                 | Salmon Section<br>ESI-ID - Must be 17 or 22 | Salmon Section   | Salmon Section                     | Salmon Section |

The system will copy all the information you entered on line one and apply it to the other facilities you have selected to include in your filing.

| Green Section<br>Facility has backup power<br>(If No, then all fields in<br>Green are disabled) | Green Section<br>Hours of backup power | Green Section<br>Backup Generation KW | Green Section<br>Battery KW Hours | Green Section<br>Utility Dual Feed Capability | Green Section<br>Time to startup operations<br>after a power failure |
|-------------------------------------------------------------------------------------------------|----------------------------------------|---------------------------------------|-----------------------------------|-----------------------------------------------|----------------------------------------------------------------------|
| Yes 💌                                                                                           | 6                                      | 160                                   | 2                                 | No                                            | 1                                                                    |
| Yes 💌                                                                                           | 6                                      | 160                                   | 2                                 | No 💌                                          | 1                                                                    |
| Yes 💌                                                                                           | 6                                      | 160                                   | 2                                 | No                                            | 1                                                                    |
| No 💌                                                                                            |                                        |                                       |                                   |                                               |                                                                      |
| No 💌                                                                                            |                                        |                                       |                                   | -                                             |                                                                      |
| No 💌                                                                                            |                                        |                                       |                                   |                                               |                                                                      |

Click "Next" at the bottom of the page to go to the next tab.

#### CID Submit Tab

After you have provided all the info needed on the first two tabs, you will need to read the statement on the "Submit" tab and click the "Certify" box and then "Submit."

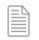

**NOTE:** The "Submit" button will be disabled until you click the "Certify" box.

| critical intrastruc                         | cture Desi                         | gnation                                                    |                     |                                                                                                    |                               |
|---------------------------------------------|------------------------------------|------------------------------------------------------------|---------------------|----------------------------------------------------------------------------------------------------|-------------------------------|
| Acknowledge                                 | Select                             | Submit                                                     |                     |                                                                                                    |                               |
| Certify and Submit                          |                                    |                                                            |                     |                                                                                                    |                               |
|                                             |                                    |                                                            |                     |                                                                                                    |                               |
|                                             |                                    |                                                            |                     |                                                                                                    |                               |
|                                             |                                    |                                                            |                     |                                                                                                    |                               |
| facilities on this for                      | m and associ                       | ted attachment. I decla                                    | re, under penaltie  | the associated attachment are<br>s prescribed in Tex. Nat. Res. C                                        |                               |
| my supervision and                          |                                    |                                                            | ade are true and o  | correct, and complete to the bes                                                                         |                               |
| I declare under pen<br>Gas Violations. that | alties prescrit<br>t I am authoriz | ed in Texas Administra<br>ed to make this applica          | tive Code §3.65, re | correct, and complete to the bes<br>elating to Critical Designation of<br>lication was prepared by me or | t of my know<br>f Natural Gas |
| I declare under pen                         | alties prescrit<br>t I am authoriz | ed in Texas Administra<br>ed to make this applica          | tive Code §3.65, re | elating to Critical Designation of                                                                       | t of my know<br>f Natural Gas |
| I declare under pen<br>Gas Violations. that | alties prescrit<br>t I am authoriz | ed in Texas Administra<br>ed to make this applica          | tive Code §3.65, re | elating to Critical Designation of                                                                       | t of my know<br>f Natural Gas |
| I declare under pen<br>Gas Violations. that | alties prescrit<br>t I am authoriz | ed in Texas Administra<br>ed to make this applica          | tive Code §3.65, re | elating to Critical Designation of                                                                       | t of my know<br>f Natural Gas |
| I declare under pen<br>Gas Violations. that | alties prescrit<br>t I am authoriz | ed in Texas Administra<br>ed to make this applica<br>edge. | tive Code §3.65, re | elating to Critical Designation of                                                                       | t of my know<br>f Natural Gas |

#### **CID Filing Process - Complete**

The system will direct you to the Critical Infrastructure Dashboard. You will see the facilities you just filed for, displayed at the top of the list.

|                                                            |                        |      |                |                 | Railroad Co             | ommission o        | f Texas                 |   |                 |                              |                 |                 |                   |      |
|------------------------------------------------------------|------------------------|------|----------------|-----------------|-------------------------|--------------------|-------------------------|---|-----------------|------------------------------|-----------------|-----------------|-------------------|------|
| Menu                                                       | Critical Infrastruc    | ctur | e Designatio   | n               |                         |                    |                         |   |                 |                              |                 |                 |                   |      |
| Home                                                       |                        |      |                |                 |                         |                    |                         |   |                 | Submissio                    | on Date From:   |                 | Submission Date T | To:  |
| n RRC Online                                               |                        |      |                |                 |                         |                    |                         |   | Dashboard       |                              |                 |                 |                   |      |
| Dashboard                                                  |                        |      |                |                 |                         |                    |                         | - |                 |                              |                 |                 |                   |      |
| Dashboard                                                  |                        |      |                |                 |                         | (Displaying 1 - 20 |                         | 1 | 2 3 4 5         | 678910 🔛                     | ▶1 20 ¥         |                 |                   |      |
| Generate Filing Report                                     |                        | Ap   | plication Id 🗘 | Facility Name 🗘 | Facility Type 🗘         | Upload Type 🗘      | Application Status      |   | Filing Status 🗘 | Filing Session 🗘             | Operator Name 🗘 | Operator Number | Submission        | Date |
| CID/CIX Forms                                              |                        |      |                |                 |                         |                    |                         |   |                 |                              |                 |                 | \$                |      |
| Submit Form CID<br>Submit Form CIX                         | 2 Actions              |      |                |                 | GAS WELL >15<br>MCF/DAY | CID                | Payment Not<br>Required |   | Submitted       | March 2023<br>Submission     |                 |                 | 12/16/202         | 22   |
| EOP Dashboard                                              | © Actions              |      |                |                 | GAS WELL >15<br>MCF/DAY | CID                | Payment Not<br>Required |   | Submitted       | March 2023<br>Submission     |                 |                 | 12/16/202         | 22   |
| <ul> <li>EOP Dashboard</li> <li>Upload EOP Data</li> </ul> | ∠ <sup>n</sup> Actions |      |                |                 | GAS WELL >15<br>MCF/DAY | CID                | Payment Not<br>Required |   | Submitted       | March 2023<br>Submission     |                 |                 | 12/16/202         | 22   |
| Outages Dashboard                                          | Actions                |      |                |                 | GAS WELL >15<br>MCF/DAY | CIX                | Pending Payment         |   | In Progress     | March 2023<br>Submission     |                 |                 | 12/14/202         | 22   |
| Outages Dashboard Report Facility Outage                   | ₽ Actions              |      |                |                 | GAS WELL >15<br>MCF/DAY | CID                | Payment Not<br>Required |   | Submitted       | September 2023<br>Submission |                 |                 | 12/14/202         | 22   |
| Submit All Forms                                           | e Actions              |      |                |                 | GAS WELL >15<br>MCF/DAY | CID                | Payment Not<br>Required |   | Submitted       | March 2023<br>Submission     |                 |                 | 12/09/202         | 22   |

## How to File CIX

**CIX Acknowledge Tab** 

- 1. Select the filing session.
- 2. Were you previously approved for a CIX? Use the drop-down menu to indicate "yes" or "no."
- 3. Have the circumstances changed? Use the drop-down menu to indicate "yes" or "no" (if applicable).
- 4. Use the radio buttons to select which type of facility for which you are requesting an exception.

| Critical Infrastrue      | ture Desi:       | gnation               |                                |                    |                |                          |                |                           |
|--------------------------|------------------|-----------------------|--------------------------------|--------------------|----------------|--------------------------|----------------|---------------------------|
| Acknowledge              | Select           | Submit                |                                |                    |                |                          |                |                           |
| Filing Session Re        | quired           | _                     |                                |                    |                |                          |                |                           |
|                          |                  | 1                     |                                |                    |                |                          |                |                           |
| Select Filing Sessio     | n                | -                     |                                |                    |                |                          |                | _                         |
| You must select the      | filing session   | n for this upload     | . Verify you are s             |                    | filing session | ı or you will be flagged | as noncomplian | 3 current filing session. |
| Were you previous        | y approved fo    | er a CIX?             | No 💌                           |                    |                | Have the circumsta       | nces changed?  | No 💌                      |
|                          |                  |                       |                                |                    |                | 4                        |                |                           |
| Facilities for Which     | Operator is R    | equesting an Ex       | ception (Section 4, S.I        | B.3, 87th Regula   | ar Session)    |                          |                |                           |
| Check box for the (      | IX filing you a  | are doing.            |                                |                    |                |                          |                |                           |
| Gas Wells Pro            | ducing > 250 M   | cf/day(1)             |                                |                    |                |                          |                |                           |
| Oil Leases Pro           | ducing > 500 M   | Icf/day(2) in Casi    | nghead Gas                     |                    |                |                          |                |                           |
| Natural Gas Pi           | pelines and Pig  | eline Facilities th   | at do not directly serve       | local distribution | companies or   | electrical generation.   |                |                           |
| Saltwater Disp           | osal Wells and   | Pipelines that do     | not support a facility list    | ted under (§3.65)  | (e)(1)-(7))    |                          |                |                           |
| 1.Gas wells producing g  | as ≤15 Mcf/daya  | re not designated cri | tical in §3.65(b).             |                    |                |                          |                |                           |
| 2.Oil leases producing o | asinghead gas ≤5 | i0 Mcf/day are not d  | esignated critical in §3.65(b) | ).                 |                |                          |                |                           |

- 5. Use the drop-down menu to answer "yes" or "no" to each of the questions listed under the header, "Certification that none of the Facilities on the CI-X Attachment are listed in §3.65(e)."
- 6. Check the box to certify that reasonable basis and justification, including objective evidence, has been provided. Use the text box to provide a written justification (this is a required field).
- 7. Check the box if you are attaching confidential information regarding your CIX application (this is optional).
- 8. Click on "Choose PDF Document File (Optional)" to attach a file if you wish to do so.
- 9. Click "Next" to proceed to the "Select" tab.

| c | ertification that none of the Facilities on the CI-X Attachment are listed in §3.                                                                                                    | 5(e). <b>5</b>                     |                                                       |                                                              |                                                       |                                              |                   |            |
|---|----------------------------------------------------------------------------------------------------|------------------------------------|-------------------------------------------------------|--------------------------------------------------------------|-------------------------------------------------------|----------------------------------------------|-------------------|------------|
|   | No Is any facility included on the CI-X Attachment a facility includer<br>Map (see §3.65(e)(1))? *                                                                                                    | on the Electricity Supply Chain    | No Is any facility included o monthly production repo | the CI-X Attachment a gas well or<br>ts (see §3.65(e)(2))? * | oil lease producing gas or casinghead gas in exc      | cess of 250 Mcf/day averagedfrom the six     | most recently     | filed      |
|   | No sany facility included on the CI-X Attachment a natural gas pro                                                                                                    | cessing plant (see §3.65(e)(3))? * | No   Is any facility included o                       | the CI-X Attachment a natural gas                            | pipeline or pipeline facility that directly serves LC | CDs or electric generation(see §3.65(e)(4    | ))? *             |            |
|   | No Is any facility included on the CI-X Attachment an LDC pipeline                                                                                                    | or pipeline facility (see §3.65(e) | No  Is any facility included o                        | the CI-X Attachment an undergrou                             | nd natural gas storage facility (see §3.65(e)(6))?    |                                              |                   |            |
| 1 | No v Is any facility included on the CI-X Attachment a natural gas liqu<br>facility (see §3.65(e)(7))? *                                                                                                    | ids storage and transportation     | No sany facility included o                           | the CI-X Attachment a saltwater dis                          | sposal facility, including a saltwater disposal pipe  | eline, which supports a facility in §3.65(e) | (1)-(7) (see §3.0 | 65(e)(8))? |
| 6 |                                                                                                    |                                    |                                                       |                                                              |                                                       |                                              |                   | []         |
|   | Check box to certify that a reasonable basis and justification, including<br>Pattern publication<br>addatationed in this<br>sector.<br>4000 characters remaining.<br>Check box if confidential information is included on the CI-X attachment | objective evidence, has been pro   | vided in accordance with §3.65(f) in sup              | sort of this Form CI-X exception a                           | pplication for each facility for which the oper       | ator is requesting an exception.             |                   |            |
| U | pload Attachments                                                                                                    |                                    |                                                       |                                                              |                                                       |                                              |                   |            |
|   | Please include any CIX written justification attachments in this section.                                                                                                    |                                    |                                                       |                                                              |                                                       |                                              |                   |            |
| 8 | + Choose PDF Document File (Optional)                                                                                                    |                                    |                                                       |                                                              |                                                       |                                              |                   |            |
| Ľ | Attachment List                                                                                                    |                                    |                                                       |                                                              |                                                       |                                              |                   |            |
|   | Attachment Name                                                                                                    | Atta                               | chment Size                                           |                                                              | Upload Date                                           |                                              |                   |            |
|   | No Attachments found.                                                                                                    |                                    |                                                       |                                                              |                                                       |                                              |                   |            |
|   |                                                                                                    |                                    |                                                       |                                                              |                                                       |                                              | 9                 | → Next     |

#### CIX Select Tab

The *Select* tab is where you will input information for the facility for which you are submitting a CID form.

Fill out the fields that lack information (some fields will auto-populate your information), choose a facility type and use the table at the bottom of the page to include one or more facilities in your CID filing.

#### **Operator Information**

This section will auto-populate the following information:

- Operator Name
- Operator Number
- Address (If you need to update your address, click the P5 Address Change button to obtain the address change form. After you fill it out, sign it and mail it back to RRC and your address will be after the form is processed.)
- Phone
- Email

| Critical Infrastructure Designation                                                                                                    |                                                                                                    |  |
|----------------------------------------------------------------------------------------------------|----------------------------------------------------------------------------------------------------|--|
| Acknowledge Select Submit                                                                                                    |                                                                                                    |  |
| - Operator Information                                                                                                    |                                                                                                    |  |
| Alternate Company Alternate Addresses 👻                                                                                                    |                                                                                                    |  |
| Operator Name                                                                                                    | Operator Number                                                                                                    |  |
| P 5 Address Change     All correspondence related to this CID/CIX will be sent to th     future official correspondence from the Rairoad Commissio     system as well. | his address. If your PS address has changed, you need to click the button and update your PS information for all<br>on. Once it has been corrected in the PS system of record, the information will be updated in the CID/CIX Online |  |
| Address 1                                                                                                    | Address 2                                                                                                    |  |
| City                                                                                                    | State TX Zip Code                                                                                                    |  |
| Operator Phone                                                                                                    | Email                                                                                                    |  |

#### Filing Representative, Emergency Contact and Onsite Contact

This section will auto-populate the name, phone number and email address of your Filing Representative.

You must enter the name, phone number and email address of your Emergency Contact and Onsite Contact. (These are required fields.)

| - Filing Representativ            | re |               |  |
|-----------------------------------|----|---------------|--|
| Name<br>Email                     |    | Contact Phone |  |
| Emergency Contact                 |    | Contact Phone |  |
| - Onsite Contact<br>Name<br>Email |    | Phone Number  |  |

#### **Facility Information**

Select the facility type using the drop-down menu.

The Facility List below the drop-down menu will display all applicable facilities.

The system will auto-populate the following information (unless otherwise indicated:

- Facility Name
- Exception Date Previously Approved you must enter a date if applicable, this is not auto-populated
- Latitude (You can edit this field if needed.)
- Longitude (You can edit this field if needed.)
- Facility ID specific to the facility type you select from the drop-down menu (e.g. Gas Well, Oil Lease ID, T4 Pipeline Permit Number, etc.)

The "Actions" button on the left side allows you to delete a facility if needed.

In the example below we have selected a Gas Well as the Facility Type:

Click the "Click to include in filing" link to the left of facility name to include that facility in your CIX filing and then click "Next" at the bottom of the page to go to the next tab.

|           | Click to add Facility to your filing. The<br>Facility MUST be selected to be included. | Facility Name | Exception Date Previously Approved: | Latitude | Longitude | Gas Well ID |
|-----------|----------------------------------------------------------------------------------------|---------------|-------------------------------------|----------|-----------|-------------|
| C Actions | Click to include in filing                                                             |               | 0                                   |          |           |             |
| 2 Actions | Click to include in filing                                                             |               | 0                                   |          |           |             |
| C Actions | Click to include in filing ~                                                           |               | 0                                   |          |           |             |
| C Actions | Click to include in filing                                                             |               | 0                                   |          |           |             |
| C Actions | Click to include in filing                                                             |               | 6                                   |          |           |             |
| 2 Actions | Click to include in filing                                                             |               | 0                                   |          |           |             |
| 2 Actions | Click to include in filing                                                             |               |                                     |          |           |             |

#### **CIX Submit Tab**

On the "Submit" tab, you will see a message that states you will need to pay a one-time filing fee of \$150.00. Remember, the one-time fee of \$150 only needs to be paid the first time you are filing CIX.

Click the "Pay Filing Fee" button to be redirected to the Texas.gov payment portal to complete payment for this filing.

After you have completed payment, you MUST return to the "Submit" tab on RRC Online by clicking "Return" on the payment confirmation page to submit your filing.

The "Submit" button will remain disabled until you have completed payment through the Texas.gov payment portal and have returned to the "Submit" tab on RRC Online.

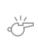

**IMPORTANT:** This fee is only due one time for the first CIX filing. If an operator needs to make additional CIX filings after paying the initial fee, the payment screen will not display, and the filer will be directed to the Submit screen.

Click the **Pay Filing Fee** button. You will be redirected to the Texas.gov payment portal.

| Critical Infrastruc  | cture Desi | gnation    |                                                                                                    |
|----------------------|------------|------------|----------------------------------------------------------------------------------------------------|
| Acknowledge          | Select     | Submit     |                                                                                                    |
| Certify and Submit   |            |            |                                                                                                    |
|                      |            |            |                                                                                                    |
|                      |            |            |                                                                                                    |
|                      |            |            |                                                                                                    |
| Click Pay Filing Fee |            |            |                                                                                                    |
|                      |            |            | nt process, you will be redirected to the Texas.gov payment portal to complete payment for this filing.                    |
|                      |            |            | u MUST return to this page to submit your filing. Click the Return button on the payment is not complete until you submit. |
| commuto              | ii page. i | ourning    |                                                                                                    |
|                      |            |            |                                                                                                    |
|                      | Pay F      | Filing Fee | Submit                                                                                                    |
| ← Back               |            |            |                                                                                                    |

#### Payment Screen – Texas.gov

Follow the directions on the Texas.gov site to pay the one-time fee.

|                 | Railroad Co                                                                                          | mmiss        | ion of 1       | exas       | Help Help PDE |
|-----------------|----------------------------------------------------------------------------------------------------|--------------|----------------|------------|---------------|
| Payment Portal: |                                                                                                    |              |                |            |               |
|                 | Select<br>Quantity Contact<br>Information<br>Application Id:<br>Operator Number:<br>Operator Number: | Verify       | -              | nfirmation |               |
|                 | Fee Description                                                                                      | Amount       | Quantity       | Total      |               |
|                 |                                                                                                    | \$ 150.00    | 1              | \$ 150.00  |               |
|                 | RRC Fee                                                                                              |              |                | \$ 150.00  |               |
|                 | Payment Type                                                                                         | Electronic C | check Credit C | ard        |               |
|                 |                                                                                                    | Continue     | xit            |            |               |

After you have successfully submitted payment, click the "Return" button and you will be redirected to the RRC CIX "Submit" tab screen, where you can complete the CIX filing process.

#### Returning to CIX Submit Tab

After you have made your one-time payment and are back on the "Submit" Tab, read the certification statement, click "Certify," and then "Submit" to complete the CIX filing process.

| Critical Infrastructure Designation                                                                                                    |                                                                                                    |                                                                                                    |  |  |  |
|----------------------------------------------------------------------------------------------------|----------------------------------------------------------------------------------------------------|----------------------------------------------------------------------------------------------------|--|--|--|
| Acknowledge                                                                                                    | Select                                                                                                    | Submit                                                                                                    |  |  |  |
|                                                                                                    |                                                                                                    |                                                                                                    |  |  |  |
| Certify and Submit                                                                                                    |                                                                                                    |                                                                                                    |  |  |  |
|                                                                                                    |                                                                                                    |                                                                                                    |  |  |  |
|                                                                                                    |                                                                                                    |                                                                                                    |  |  |  |
|                                                                                                    |                                                                                                    |                                                                                                    |  |  |  |
|                                                                                                    |                                                                                                    | ertify that all statements on this form and the associated attachment are                                                                                                    |  |  |  |
| form and associate<br>am authorized to si<br>and that the statem<br>I declare under pen<br>Natural Gas Infrastr<br>Violations. that I am                       | d attachment.<br>gn this form;<br>ents made an<br>alties prescril<br>ructure, and a<br>n authorized to<br>I direction, an | Ige responsibility for the regulatory compliance of all listed facilities on this<br>1 declare, under penalties prescribed in Tex. Nat. Res. Codé § 91.143, that 1<br>that this form was prepared by me, or under my supervision and direction;<br>e true and correct, and complete to the best of my knowledge.<br>bed in Texas Administrative Code §3.85, relating to Critical Designation of<br>mendments to §3.107, relating to Penalty Guidelines for Oil and Gas<br>o make this application, that this application was prepared by me or under<br>Id that data and facts stated herein are true, correct and complete, to the |  |  |  |
| form and associate<br>am authorized to si<br>and that the statem<br>I declare under pen<br>Natural Gas Infrastr<br>Violations. that I am<br>my supervision and | d attachment<br>gn this form;<br>ents made ar<br>alties prescrii<br>ucture, and a<br>authorized t<br>direction, an<br>ge. | . I declare, under penalties prescribed in Tex. Nat. Res. Code § 91.143, that I that this form was prepared by me, or under my supervision and direction;<br>e true and correct, and complete to the best of my knowledge.<br>bed in Texas Administrative Code §3.65, relating to Critical Designation of<br>mendments to §3.107, relating to Penalty Guidelines for Oil and Gas<br>o make this application, that this application was prepared by me or under                                                                                                    |  |  |  |

#### **CIX Filing Complete**

The system will direct you to the Critical Infrastructure Dashboard. You will see the facilities you just filed for, displayed at the top of the list.

| Critical Infra         | structure Des  | ignation      |                         |                     |                         |               |                          |                    |                      |                        |
|------------------------|----------------|---------------|-------------------------|---------------------|-------------------------|---------------|--------------------------|--------------------|----------------------|------------------------|
|                        |                |               |                         |                     |                         |               | Submission D             | ate From:          |                      | Submission<br>Date To: |
|                        |                |               |                         |                     |                         | Dashboard     |                          |                    |                      |                        |
|                        |                |               | (Displa                 | ying 1 - 20 of 912) | 14 <4                   | 2 3 4 5       | 6 7 8 9 10               | 85 BI              | 20 🗸                 |                        |
|                        | Application Id | Facility Name | Facility Type           | Upload Type         | Application<br>Status 🗘 | Filing Status | Filing Session           | Operator<br>Name ≎ | Operator<br>Number ≎ | Submission<br>Date 🗘   |
| a Actions              |                |               | GAS WELL >15<br>MCF/DAY | сіх                 | Payment<br>Received     | Submitted     | March 2023<br>Submission |                    |                      | 12/21/2022             |
| e <sup>a</sup> Actions |                |               | GAS WELL >15<br>MCF/DAY | CIX                 | Payment<br>Received     | Submitted     | March 2023<br>Submission |                    |                      | 12/21/2022             |
| C Actions              |                |               | GAS WELL >15<br>MCF/DAY | CIX                 | Payment<br>Received     | Submitted     | March 2023<br>Submission |                    |                      | 12/21/2022             |
| C Actions              |                |               | GAS WELL >15<br>MCF/DAY | CIX                 | Payment<br>Received     | Submitted     | March 2023<br>Submission |                    |                      | 12/19/2022             |
| C Actions              |                |               | GAS WELL >15<br>MCF/DAY | CIX                 | Payment<br>Received     | Submitted     | March 2023<br>Submission |                    |                      | 12/19/2022             |

# **Generate Filing/Facility Report**

To generate a downloadable spreadsheet of all facilities that have been filed during the selected filing period and operator, click the **Generate Filing Report** link in the left navigation menu; this takes you to the *Generate Operator Electric Utility Report* page.

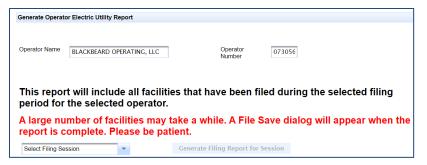

To generate a downloadable spreadsheet of all facilities, whether filed or not, that are currently active for the selected filing period and operator, click the **Generate Facility Report** link in the left navigation menu; this takes you to the *Generate Facility Report by Operator* page.

| Generate Facility                                                                                                    | / Report by Operator      |                    |        |  |  |  |  |
|----------------------------------------------------------------------------------------------------|---------------------------|--------------------|--------|--|--|--|--|
| Operator Name                                                                                                    | BLACKBEARD OPERATING, LLC | Operator<br>Number | 073056 |  |  |  |  |
| This report will include all facilities, whether filed or not that are currently active for this operator during the selected filing session. |                           |                    |        |  |  |  |  |
| A large number of facilities may take a while. A File Save dialog will appear when the report is complete. Please be patient.                 |                           |                    |        |  |  |  |  |
| report is c                                                                                                    |                           |                    |        |  |  |  |  |

# **Updating a Saved Application**

You can update your saved application from the CID User Dashboard.

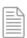

**NOTE:** Once an application has been reviewed and accepted, the only option available is View. If you have uploaded a CIX type application and paid the \$150 fee, this fee is NOT refundable. However, if you upload additional CIX applications, the \$150 fee will not be required to be paid a second time, the previous payment will be applied.

1. The "Actions" <sup>C</sup> Actions button displays next to each application in the dashboard. From the Actions button, you can perform the following actions:

| Actions         |
|-----------------|
| ₽ View          |
| 🔑 Correct       |
| Request Hearing |
| 差 Delete        |

• View, Correct, Request Hearing, Delete

- 2. Choose the applicable button for View, Correct, Request Hearing, or Delete.
  - Click the **View** button to view the application in its current state as the last saved version; in *View*, the application is not editable.
  - Click the **Correct** button to update or finish an application to make it ready to submit.
  - Click the **Request Hearing** button to change the status of the application to Hearing Requested. The following dialog box will be presented for confirmation.

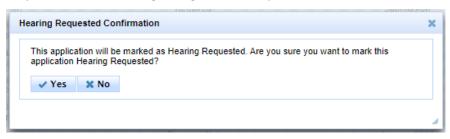

 Click the **Delete** button to delete the application; a notification box will appear confirming that you are about to delete the application. Correcting a Rejected Application

You can correct an application rejected for errors or missing data from *the CID User Dashboard*. You can tell if your application has been rejected by looking at the *Filing Status* column on the dashboard for a rejected status type.

## **Deleting an Application**

If you want to delete an application in your application list, follow the instructions below:

- 1. In the list of applications on your *CID User Dashboard* page, find the application you want to delete; only applications that are not yet submitted can be deleted.
- 2. Click Actions | Delete next to the application.
- 3. You are asked to confirm your decision. Click **Yes** to delete the application or click **No** to return to the application list. After clicking Yes, the application is removed from your *CID Home Dashboard*.

| This applica | ation w <mark>ill b</mark> e p | ermanently deleted. Are you sure you want to delete it? |  |
|--------------|--------------------------------|---------------------------------------------------------|--|
| 🗸 Yes        | X No                           |                                                         |  |

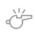

**IMPORTANT:** An application cannot be deleted if it has already been reviewed by the RRC.

## **Viewing an Application**

You can view in progress or submitted applications in PDF format directly from the list displayed on your *CID User Dashboard* page.

- 1. Click the "Actions" button Actions next to the application you want to see.
- 2. Click the **View** button.
- 3. The system will automatically direct you to the Application tab of the application filing; the data will display on tabs in a similar format to the filing workflow.
- 4. An additional tab will be displayed showing the event log for the application. Any change to application status will be logged in the event log.
- 5. Click the **Print Report** button to access a PDF version of the information.

# Mark CID/CIX Forms Submitted

Select either *Mark CID Forms Submitted* or *Mark CIX Forms Submitted* to navigate to the page below. This will allow the user to submit CID applications that have remained in "In Progress" Status in error. The user will need to select CID or CIX type applications as well as know the user id for the submitter and the P5 operator number to change the "In Progress" Status to "Submitted". Only Submitted applications are reviewed by internal staff or available for the operator to request a hearing.

| ritical Infrastructure Designation                                                                                                    |  |  |  |  |  |  |
|----------------------------------------------------------------------------------------------------|--|--|--|--|--|--|
|                                                                                                    |  |  |  |  |  |  |
| Select CID or CIX for Submit.                                                                                                    |  |  |  |  |  |  |
| You must enter the Operator PS number and the user Id that originally submitted the application. This is to ensure the correct Applications are marked submitted.                                                                                                    |  |  |  |  |  |  |
| Payment will be verified prior to marking CLX applications to Submitted.                                                                                                    |  |  |  |  |  |  |
| Login User Id for Submitter: Operator PS Number:                                                                                                    |  |  |  |  |  |  |
| By digitally signing this Form, I certify that all statements on this form and the associated attachment are true and correct and I acknowledge responsibility for the regulatory compliance of all listed facilities on this form and associated attachment. I declare, under penalties prescribed in Tex. Nat. Res. Code § 91.143, that I an authorized to sign this form; that this form was prepared by me, or under my supervision and direction; and that the statements made are true and correct, and complete to the best of my knowledge.                                                  |  |  |  |  |  |  |
| I declare under penalties prescribed in Texas Administrative Code §3.85, relating to Critical Designation of Natural Gas Infrastructure, and amendments to §3.107, relating to Penalty Guidelines for Oil and Gas Violations. that I am authorized to make this application, that this application, that this application of Natural Gas Infrastructure, and amendments to §3.107, relating to Penalty Guidelines for Oil and Gas Violations. that I am authorized to make this application, that this application, that this application, that they applicate the text of the text of my knowledge. |  |  |  |  |  |  |
| This may take a while if you have a large number of applications to set to Submitted. Please be patient                                                                                                    |  |  |  |  |  |  |
|                                                                                                    |  |  |  |  |  |  |
|                                                                                                    |  |  |  |  |  |  |
| Cettly Submit All                                                                                                    |  |  |  |  |  |  |

# **Delete Multiple Applications**

Select *Delete Multiple Applications* to navigate to the page below. Click the **Delete Multiple Applications** link to access the page that allows multiple applications to be deleted at one time. The user will need to know the user id for the submitter and the P5 operator number to delete a specified Application ID range.

| Critical Infrastructure Designation                                                                                                    |  |                      |  |  |  |  |  |
|----------------------------------------------------------------------------------------------------|--|----------------------|--|--|--|--|--|
|                                                                                                    |  |                      |  |  |  |  |  |
| You must enter the Operator P5 number and the user Id that originally submitted the application. This is to ensure the correct Applications are deleted. |  |                      |  |  |  |  |  |
| Login User Id for Submitter:                                                                                                    |  | Operator P5 Number:  |  |  |  |  |  |
| Low Application Id:                                                                                                    |  | High Application Id: |  |  |  |  |  |
| You must input an application Id range for deletion. This range is inclusive for deletion of the application Id's you input.                             |  |                      |  |  |  |  |  |
| This may take a while if you have a large number of applications to set to Submitted. Please be patient                                                  |  |                      |  |  |  |  |  |
|                                                                                                    |  |                      |  |  |  |  |  |
|                                                                                                    |  |                      |  |  |  |  |  |
| Delete<br>Applications                                                                                                    |  |                      |  |  |  |  |  |
|                                                                                                    |  |                      |  |  |  |  |  |

# **User Permissions and the Dashboard**

## Logging into the Application for Critical Infrastructure Designation (CID) Application

To log in to the CID application, please see the <u>*RRC Online Login Screen section*</u> earlier in this document.

#### **User Permissions**

The following is a list of the actions you can perform as an *external filer* of the CID system:

- You can log into the CID online system.
- You can read an existing CID application.
- You can file a new CID or CIX application.
- You can correct and resubmit a returned/rejected CID application.
- You can delete a submitted CID application.

#### **CID Dashboard**

Your *CID User Dashboard* page provides a method for you to facilitate tracking of CID/CIX applications through the approval process. When you log in, on your *CID Dashboard* page, you are presented with a list of your applications.

You can only see your own organization's applications within your User Dashboard list.

You cannot change a reviewed application. If you need to change the application, you must contact the RRC Critical Infrastructure Division so that the status can be changed to *Rejected*.

# **Additional Help**

If you need additional assistance or have questions about your CID/CIX application, please contact RRC's Critical Infrastructure Division. Contact information (including regional office contact details) can be found on the <u>Critical Infrastructure</u> page of the <u>RRC website</u>.